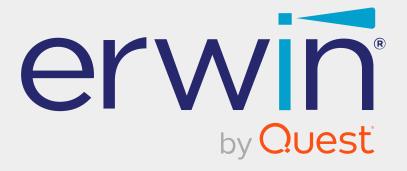

# erwin Data Intelligence

**Configuration Guide** 

Release v13.2

# **Legal Notices**

This Documentation, which includes embedded help systems and electronically distributed materials (hereinafter referred to as the Documentation), is for your informational purposes only and is subject to change or withdrawal by Quest Software, Inc and/or its affiliates at any time. This Documentation is proprietary information of Quest Software, Inc and/or its affiliates and may not be copied, transferred, reproduced, disclosed, modified or duplicated, in whole or in part, without the prior written consent of Quest Software, Inc and/or its affiliates

If you are a licensed user of the software product(s) addressed in the Documentation, you may print or otherwise make available a reasonable number of copies of the Documentation for internal use by you and your employees in connection with that software, provided that all Quest Software, Inc and/or its affiliates copyright notices and legends are affixed to each reproduced copy.

The right to print or otherwise make available copies of the Documentation is limited to the period during which the applicable license for such software remains in full force and effect. Should the license terminate for any reason, it is your responsibility to certify in writing to Quest Software, Inc and/or its affiliates that all copies and partial copies of the Documentation have been returned to Quest Software, Inc and/or its affiliates or destroyed.

TO THE EXTENT PERMITTED BY APPLICABLE LAW, QUEST SOFTWARE, INC. PROVIDES THIS DOCUMENTATION AS IS WITHOUT WARRANTY OF ANY KIND, INCLUDING WITHOUT LIMITATION, ANY IMPLIED WARRANTIES OF MERCHANTABILITY, FITNESS FOR A PARTICULAR PURPOSE, OR NONINFRINGEMENT. IN NO EVENT WILL QUEST SOFTWARE, INC. BE LIABLE TO YOU OR ANY THIRD PARTY FOR ANY LOSS OR DAMAGE, DIRECT OR INDIRECT, FROM THE USE OF THIS DOCUMENTATION, INCLUDING WITHOUT LIMITATION, LOST PROFITS, LOST INVESTMENT, BUSINESS INTERRUPTION, GOODWILL, OR LOST DATA, EVEN IF QUEST SOFTWARE, INC. IS EXPRESSLY ADVISED IN ADVANCE OF THE POSSIBILITY OF SUCH LOSS OR DAMAGE.

The use of any software product referenced in the Documentation is governed by the applicable license agreement and such license agreement is not modified in any way by the terms of this notice.

The manufacturer of this Documentation is Quest Software, Inc and/or its affiliates Provided with Restricted Rights. Use, duplication or disclosure by the United States Government is subject to the restrictions set forth in FAR Sections 12.212, 52.227-14, and 52.227-19(c)(1) - (2) and DFARS Section 252.227-7014(b)(3), as applicable, or their successors.

Copyright © 2023 Quest Software, Inc. and/or its affiliates All rights reserved. All trademarks, trade names, service marks, and logos referenced herein belong to their respective companies.

# **Contact erwin**

### **Understanding your Support**

Review support maintenance programs and offerings.

#### **Registering for Support**

Access the erwin support site and click Sign in to register for product support.

#### **Accessing Technical Support**

For your convenience, erwin provides easy access to "One Stop" support for <u>erwin Data</u> Intelligence (erwin DI), and includes the following:

- Online and telephone contact information for technical assistance and customer services
- Information about user communities and forums
- Product and documentation downloads
- erwin Support policies and guidelines
- Other helpful resources appropriate for your product

For information about other erwin products, visit http://erwin.com/.

#### **Provide Feedback**

If you have comments or questions, or feedback about erwin product documentation, you can send a message to distechpubs@erwin.com.

#### **News and Events**

Visit <u>News and Events</u> to get up-to-date news, announcements, and events. View video demos and read up on customer success stories and articles by industry experts.

# **Contents**

| ( | Configuration                                    | 9  |
|---|--------------------------------------------------|----|
|   | Configuring Discover Assets                      | 10 |
|   | Configuring Mapping Manager                      | 15 |
|   | Configuring Change Log Settings                  | 16 |
|   | Configuring User-defined Fields                  | 19 |
|   | Configuring Version Display                      | 22 |
|   | Configuring Mapping State Settings               | 25 |
|   | Configuring Notifications                        | 28 |
|   | Configuring Metadata Manager                     | 37 |
|   | Configuring Table and Column Classes             | 38 |
|   | Configuring Notifications on Scanning Metadata   | 41 |
|   | Configuring Version Display                      | 43 |
|   | Configuring Notifications on Profiling Data      | 45 |
|   | Configuring Data Profiling and DQ Scores         | 47 |
|   | Enforcing Credentials for Data Access or Preview | 50 |
|   | Displaying User Defined Fields                   | 51 |
|   | Configuring Codeset Manager                      | 52 |
|   | Configuring Release Manager                      | 54 |
|   | Configuring Environments for Release Objects     | 55 |
|   | Configuring Release Object Types                 | 58 |
|   | Configuring Release and Release Object Statuses  | 60 |
|   | Configuring History Types                        | 63 |

| Configuring Notifications about Release Objects            | 65  |  |
|------------------------------------------------------------|-----|--|
| Configuring Test Manager                                   | 66  |  |
| Configuring Requirements Manager                           |     |  |
| Creating Templates                                         | 68  |  |
| Adding Artifacts to Templates                              | 70  |  |
| Designing Forms                                            | 74  |  |
| Managing Artifacts                                         | 80  |  |
| Managing Templates                                         | 82  |  |
| Configuring Email Settings                                 | 83  |  |
| Configuring Version Display                                | 87  |  |
| Configuring Business Glossary Manager and Data Marketplace | 89  |  |
| Configuring Asset Types                                    | 91  |  |
| Configuring Asset Details                                  | 93  |  |
| Configuring Catalog Form                                   | 96  |  |
| Configuring Asset Form                                     | 102 |  |
| Adding Asset Types                                         | 108 |  |
| Configuring erwin DM NSM Asset                             | 112 |  |
| Configuring Associations and Relationships                 | 114 |  |
| Other Configurations                                       | 119 |  |
| Edit Property Options                                      | 120 |  |
| Configuring Plugins                                        | 121 |  |
| Setting Miscellaneous Configurations                       | 123 |  |
| Configuring Email Settings                                 | 125 |  |

| Configuring Sensitivity Update Notifications | 31 |
|----------------------------------------------|----|
| Configuring Sensitivity Classifications1     | 33 |
| Configuring Data Profiling1                  | 36 |
| Enabling DQLabs 1                            | 37 |
| Accessing DQLabs Configuration Details1      | 38 |
| Scheduling DQLabs Jobs 1                     | 40 |
| Configuring Scheduled Jobs                   | 43 |
| Configuring Asset Settings                   | 44 |
| Configuring Version Retention                | 47 |
| Scheduling Clean up Jobs                     | 49 |
| Setting History Retention Period (in months) | 52 |
| Configuring Workflow Settings 1              | 53 |
| Configuring Language Settings1               | 56 |
| Configuring License Renewal Reminders1       | 59 |
| Configuring Form Validation Settings1        | 61 |
| Configuring Form Fields1                     | 63 |
| Associating Forms1                           | 65 |
| Managing Forms1                              | 67 |
| Data Lineage Settings 1                      | 69 |
| Configuring HP ALM                           | 71 |
| Configuring Menu Theme1                      | 73 |
| Configuring Security Setting1                | 77 |
| Configuring Business Entity Types1           | 78 |

| Configuring License | 181     |
|---------------------|---------|
| Configuring License | <br>101 |

# Configuration

This section walks you through the settings for each module of erwin Data Intelligence (erwin DI). These settings enable you to configure erwin DI according to your preferences.

# **Configuring Discover Assets**

On the Discover Assets Settings page, you can configure the Discover Assets module with respect to asset property and value synchronization with respective modules. After synchronization for assets is completed, you can discover and analyze their status. You can also schedule synchronization jobs, control the asset types available in the Discover Assets module, and view activity logs.

To configure the Discover Assets module, follow these steps:

1. Go to Application Menu > Settings > Discover Assets.

The Discover Assets Settings page appears.

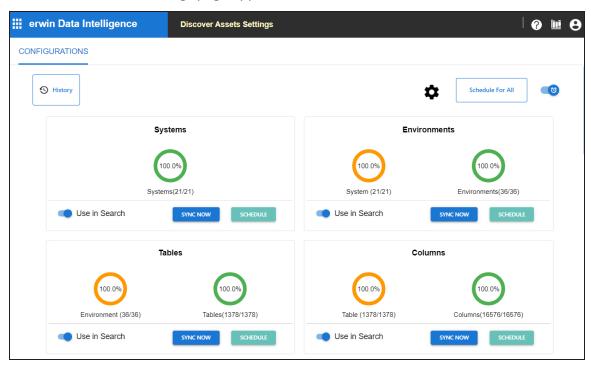

2. On the configuration page, use the following options:

History (🕙)

Use this option to view activity logs of all synchronization activities.

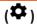

Use this option to switch Include Extended Properties option ON. The extended properties that are configured as filters are displayed in the Discover Assets module. You can configure the extended properties as filters for technical and business assets.

#### Schedule For All

Use this option to schedule a synchronization job for all asset types.

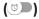

Use this option to enable or disable scheduling of synchronization jobs for all asset types. This enables the **Schedule For All** option, and scheduling jobs at individual asset level is disabled.

3. On the asset type card, use the following options:

# Use in Search (

Use this option to enable asset discovery for an asset type.

#### Sync Now

Use this option to start synchronization activity immediately for an asset type.

#### Schedule

Use this option to schedule synchronization jobs for an asset type. This option is available only when the Schedule For All option is disabled.

# **Scheduling Synchronization Jobs**

Apart from scheduling a sync job, you also can manually sync the asset properties and values individually on the asset type card. To sync them manually, on an asset type card. click Sync Now. Apart from scheduling synchronization jobs for all assets, you can schedule them for individual asset types.

To schedule synchronization jobs for asset types, follow these steps:

1. On asset type cards, click **Schedule**.

The Job Scheduler page appears.

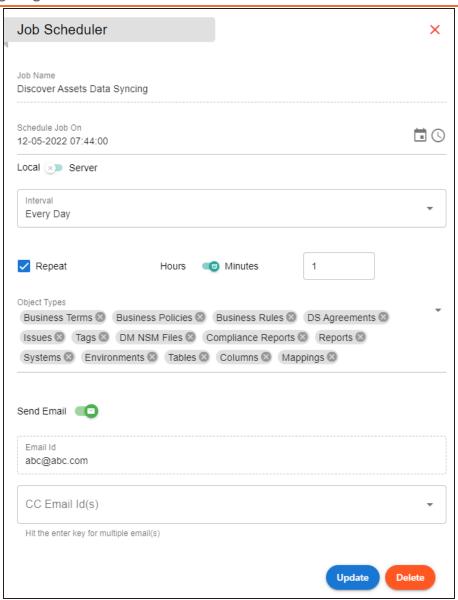

2. Enter appropriate values in the fields. Refer to the following table for field descriptions.

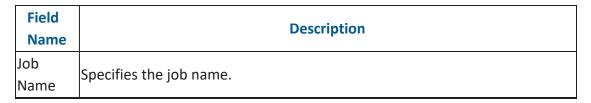

| Field<br>Name   | Description                                                                                                    |  |
|-----------------|----------------------------------------------------------------------------------------------------|--|
|                 | For example, Systems_1650468274963.                                                                                                    |  |
|                 | This field auto-populates a job name and is uneditable.                                                                                     |  |
| Schedule        | Specifies the date and time of the job.                                                                                                    |  |
| Job On          | For example, 03-24-2020 11:45.                                                                                                    |  |
|                 | Specifies whether the job uses local or server time.                                                                                        |  |
| Local or        | Local: Indicates that job uses date and time on your local machine                                                                          |  |
| Server          | Server: Indicates that the job uses the date and time of a machine where your application is deployed                                       |  |
|                 | Specifies the frequency of the job.                                                                                                    |  |
|                 | Only Once: Indicates that the job runs only once                                                                                            |  |
| Interval        | Every Day: Indicates that the job runs everyday                                                                                             |  |
|                 | Every Week: Indicates that the job runs weekly                                                                                              |  |
|                 | Every Month: Indicates that the job runs monthly                                                                                            |  |
|                 | Specifies whether the job repeats every day. This field is available only                                                                   |  |
| Repeat          | when Interval is set to Every Day. Additionally, you can set the repeat time                                                                |  |
| Переис          | based on hours or minutes.                                                                                                    |  |
|                 | For example, 1 hours or 60 minutes                                                                                                    |  |
| Object<br>Types | Specifies the object types for which the job should be scheduled. This field is available only when you use the Schedule For All option.    |  |
| Send            | Specifies whether job notifications are sent to your email ID and the email                                                                 |  |
| Email           | IDs mentioned in CC Email Id(s) field                                                                                                    |  |
| Email Id        | This field is auto-populated with your email ID. You receive email notifications about the scheduled job from the administrator's email ID. |  |
|                 | Specifies the email IDs that receive job notifications other than you. Enter a                                                              |  |
| CC Email        | comma-separated list of email IDs that should receive email notifications                                                                   |  |
| Id (s)          | about the scheduled job.                                                                                                    |  |
|                 | For example, ab.dav@xyz.com, cal.kai@xyz.com                                                                                                |  |

# 3. Click **Submit**.

| Configuring | Discover | <b>Assets</b> |
|-------------|----------|---------------|
|-------------|----------|---------------|

The synchronization job is scheduled.

# **Configuring Mapping Manager**

On the Mapping Manager Settings page, you can set up the Mapping Manager with respect to:

- Change Log: Under this, you can configure change logs.
- User Defined Fields: Under this, you can add more user-defined fields.
- Version Display: Under this, you can configure version display of maps.
- Mapping State Settings: Under this, you can configure mapping states and sub-states.
- Notifications: Under this, you can configure email notifications.

To access Mapping Manager Settings, go to Application Menu > Settings > Mapping Manager. The Mapping Manager Settings page appears:

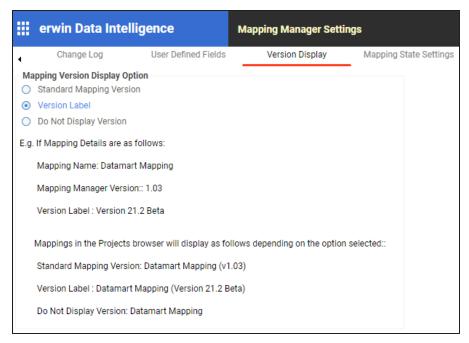

# **Configuring Change Log Settings**

Change logs capture changes made to mapping specifications and additional mapping information. You can enable change logs and display them on the Change Log tab under the Additional Mapping Information pane. You can also export change logs to an MS Excel file at the project, subject, and mapping levels.

To configure change log settings, follow these steps:

#### 1. Go to Application Menu > Settings > Mapping Manager.

The Mapping Manager Settings page appears. By default, it opens the Change Log settings.

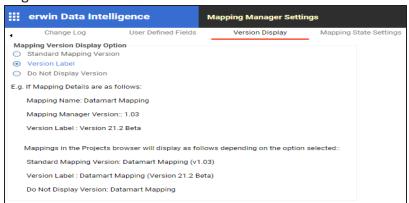

#### 2. Use the following options:

### **Enable Change Log Capture for Mapping Specifications**

To capture change logs for the Mapping Specification tab, select the check box.

### **Enable Change Log tab display on Mapping Specification tabs**

You can use this check box only when the Enable Change Log Capture for Mapping Specifications check box is selected.

To display the Change Log tab under the Additional Mapping Information pane, select the check box.

The Change Log tab appears under the Additional Mapping Information pane. The pane is available at bottom of the central pane when you click a map in Workspace Mappings.

# **Configuring Change Log Settings**

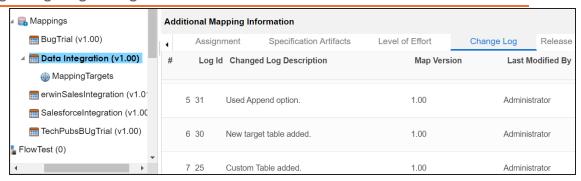

# Enable export of Change Logs to MS Excel (at the Project Subject and Mapping Levels)

You can use this check box only when the Enable Change Log Capture for Mapping Specifications check box is selected.

To make Export Change Log option available, select the check box.

Now, you can export change logs to an MS Excel file at project, subject, and mapping level.

For example, the following image displays Export Change Log option at mapping level.

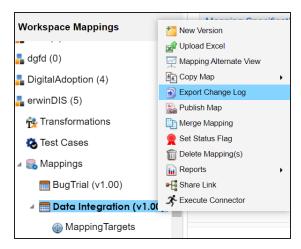

**Enable Change Log capture for Mapping Specification tabs** 

## **Configuring Change Log Settings**

You can capture change logs for tabs under the Additional Mapping Information pane. To capture change logs for tabs under the Additional Mapping Information pane, select the corresponding <Tab\_Name> check box.

For example, to record change logs for Map Spec Overview tab under Additional Mapping Information, select the Map Spec Overview tab check box.

# **Configuring User-defined Fields**

You can add more fields to the User Defined4 and User Defined5 tabs. These tabs are available under the Additional Mapping Information pane. You can also add more fields under the Subject Details tab.

To configure more fields on User Defined4 and User Defined5 tabs, follow these steps:

- 1. Go to Application Menu > Settings > Mapping Manager.
- 2. Click the User Defined Fields tab.

The following page appears.

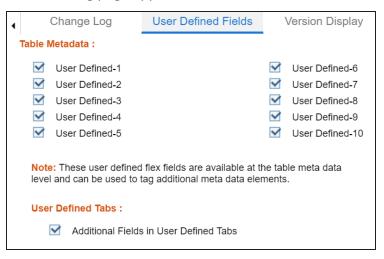

3. Under the User Defined Tabs section, select the Additional Fields in User Defined Tabs check box.

20 additional fields are added to the User Defined4 and User Defined5 tabs.

## **Configuring User-defined Fields**

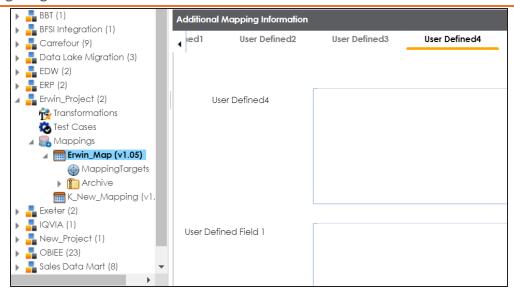

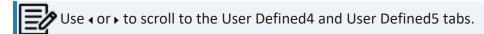

To configure more fields on Subject Details tab, select the Additional Subject User Defined Fields check box.

15 additional fields are added under the Subject Details tab.

## **Configuring User-defined Fields**

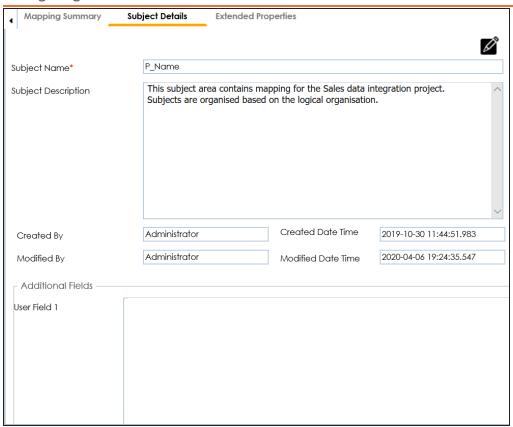

User-defined flex fields under Table Metadata and Columns Metadata section are available under the Table Properties and Column Properties tabs respectively.

You can set UI labels of user defined fields under the Language Settings. For more information, refer to the Language Settings topic.

# **Configuring Version Display**

You can display map version in two ways:

1. Standard Mapping Version: This option displays the version of the map in a standard form.

For example, Erwin\_Map (v.1.00), where Erwin\_Map is the Map Name and 1.00 is the Map Version.

2. **Version Label**: This option displays the version of the map using a version label.

For example, Erwin\_Map (Data\_Migration), where Erwin\_Map is the Map Name and Data\_Migration is the Version Label.

Version Label is specified while creating maps. You can also provide Version Label by editing the Map Spec Overview tab.

To configure version display of maps, follow these steps:

- 1. Go to Application Menu > Settings > Mapping Manager.
- 2. Click the Version Display tab.

The following page appears.

## **Configuring Version Display**

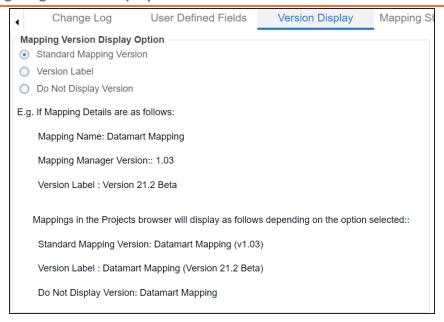

# 3. Use the following options:

# **Standard Mapping Version**

To display the version of maps in standard mapping version, click Standard Mapping Version.

For example, the following image displays the map version in the standard mapping version form.

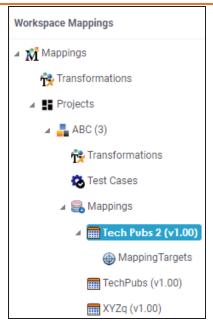

### **Version Label**

To display the version of maps using version label, click Version Label.

For example, the following image displays the map version with a version label.

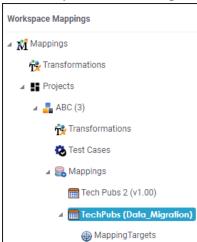

## **Do Not Display Version**

To display maps without version, click **Do Not Display Version**.

# **Configuring Mapping State Settings**

By default, there are two mapping states, In Progress and Approved. You can configure new mapping states and sub-states for mapping specifications. Use these mappings states and sub-states to update a mapping specification in the Mapping Manager.

To configure mapping states, follow these steps:

- 1. Go to Application Menu > Settings > Mapping Manager.
- 2. Click the **Mapping State Settings** tab.

The following page appears.

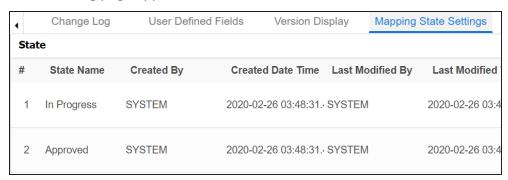

3. Click .

The New State page appears.

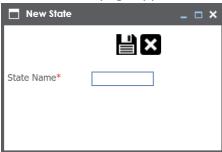

4. Enter **State Name** and click

The new mapping state is added to the mapping state list.

# **Configuring Mapping State Settings**

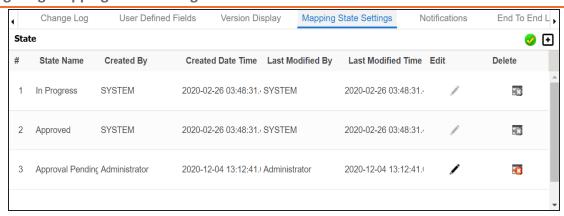

Use the following options:

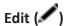

You can update State Name.

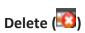

You can delete a mapping state that is no longer required.

To configure sub-states, follow these steps:

1. Under the **Sub State section**, click **1**.

The New Sub State page appears.

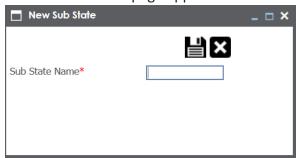

2. Enter **Sub State Name** and click

The new sub-state is added to the sub-state list.

# **Configuring Mapping State Settings**

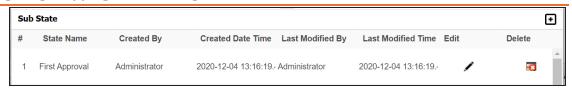

Use the following options:

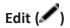

You can update Sub State Name.

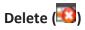

You can delete a mapping sub-state that is no longer required.

# **Configuring Notifications**

An administrator can configure email notifications, which are sent to users on the following occasions:

- Creating new users
- Assigning maps to users
- Forgetting user credentials
- Creating new maps
- Updating mapping specifications
- Creating versions of maps
- Merging maps
- Copying and pasting maps
- Uploading mapping specification in XML
- Base-lining projects

Email notifications are sent from the administrator's email ID. For more information on configuring administrator's email ID, refer to the Configuring Email Settings topic.

To configure notifications, follow these steps:

- 1. Go to Application Menu > Settings > Mapping Manager.
- 2. Click the Notifications tab.

The following page appears.

#### **Configuring Notifications**

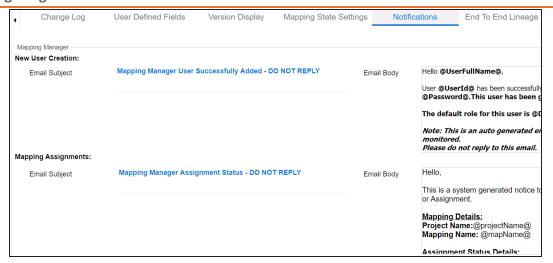

- 3. Click .
- 4. Work on the following options:

#### **New User Creation**

Use this section to configure the email notification sent to a new user that you create in the Resource Manager.

Configure the following settings:

Email Subject: You cannot use a custom subject as the default subject cannot be edited.

Email Body: You can edit the default body content and use custom body content.

For more information on creating users, refer to the Creating Users and Assigning Roles topic.

#### **Mapping Assignment**

Use this section to configure email notifications to project users on assigning a map to users, or changing status of a map.

Use the following options:

Email Subject: You can edit the default email subject and use a custom email subject.

Email Body: You can edit the default body content, and use custom body content.

For more information on mapping assignment, refer to the Assigning Mapping Specifications to Users topic.

### **Forgot Password**

Use this section to configure email notifications to users who forgot their Username (User ID) or Password.

Email Subject: You can edit the default email subject and use a custom email subject.

#### Send Mail On

New Mapping: Use this section to send email notifications and comments to project users when you create a new map under a project.

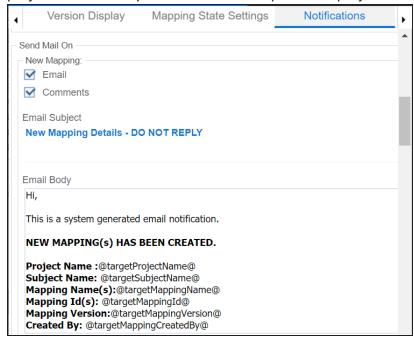

Use the following options:

**Email**: To turn on email notifications, select the **Email** check box.

**Comments**: You can use this check box only when the Email check box is selected. To include comments entered while creating a map, select the Comments check box.

Email Subject: You can edit the default email subject and use the custom email subject.

**Email Body**: You can edit the default body content and use custom body content.

For more information on creating maps, refer to the Creating Maps topic. Save Mapping: Use this section to send email notifications and comments to project users on updating a mapping specification grid.

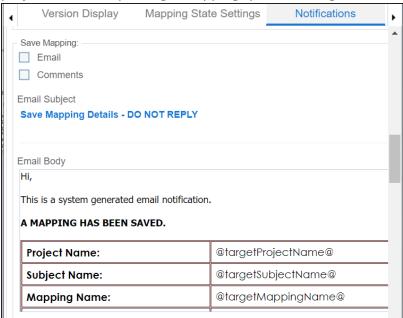

Use the following options:

Email: To turn on email notifications, select the Email check box.

Comments: You can use this check box only when the Email check box is selected. To include comments entered under the Mapping Spec Row Comments column, select the Comments check box.

Email Subject: You can edit the default email subject and use a custom email subject.

Email Body: You can edit the default body content and use custom body content.

New Version: Use this section to send email notifications and comments to project users on creating a new version of a map under a project.

### **Configuring Notifications**

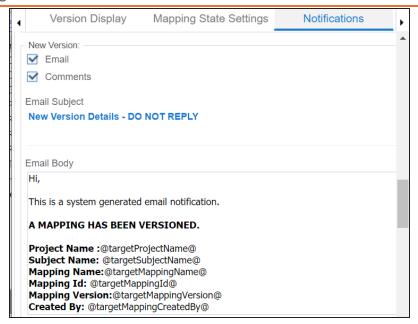

Use the following options:

**Email**: To turn on email notifications, select the **Email** check box.

Comments: You can use this check box only when the Email check box is selected. To include comments entered while creating a new version of a map, select the **Comments** check box.

Email Subject: You can edit the default email subject and use a custom email subject.

Email Body: You can edit the default body content and use custom body content.

For more information on creating versions of maps, refer to the Creating Versions of Maps topic.

Merge: Use this section to send email notification and comments to project users on merging a map with a parent map under a project.

### **Configuring Notifications**

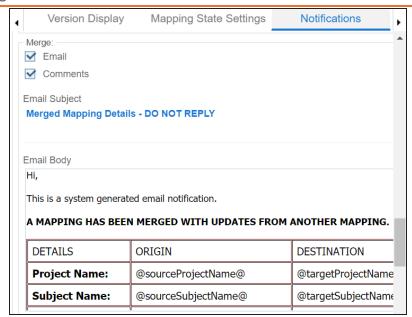

Use the following options:

**Email**: To turn on email notifications, select the **Email** check box.

Comments: You can use this check box only when the Email check box is selected. To include comments entered while merging a map, select the **Comments** check box.

Email Subject: You can edit the default email subject and use a custom email subject.

Email Body: You can edit the default body content and use custom body content.

For more information on branching and merging a map, refer to the Branching and Merging Mappings section.

Copy/Paste: Use this section to send email notification and comments to project users on creating a copy of a map under a project.

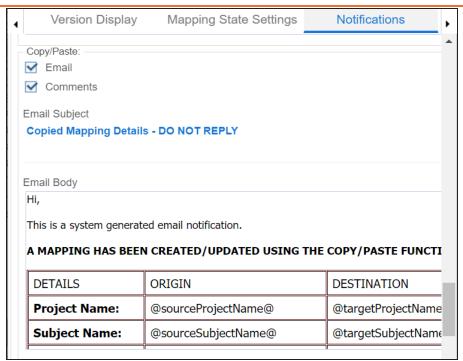

Use the following options:

Email: To turn on email notifications, select the Email check box.

Comments: You can use this check box only when the Email check box is selected. To include comments entered while pasting a map, select the Comments check box.

Email Subject: You can edit the default email subject and use a custom email subject.

Email Body: You can edit the default body content and use custom body content.

For more information on copying and pasting a map, refer to the Branching Mappings topic.

**Upload XML**: Use this section to send email notifications and comments to project users on uploading map in XML. To send comments entered while uploading an XML map, select the **Comments** check box.

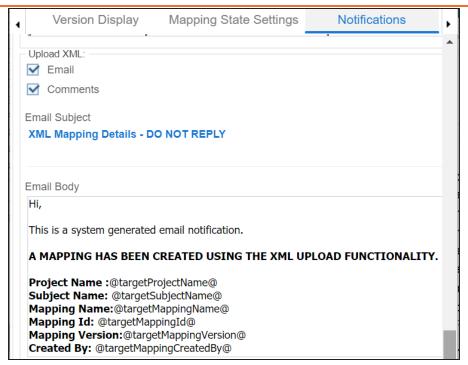

Use the following options:

Email: To turn on email notifications, select the Email check box.

Comments: You can use this check box only when the Email check box is selected. To include comments entered while uploading a map in XML, select the **Comments** check box.

Email Subject: You can edit the default email subject and use a custom email subject.

Email Body: You can edit the default body content and use custom body content.

For more information on uploading a map in XML, refer to the Uploading Mapping Specifications in XML topic.

Baseline: Use this section to send email notifications and comments to project users on base-lining a project.

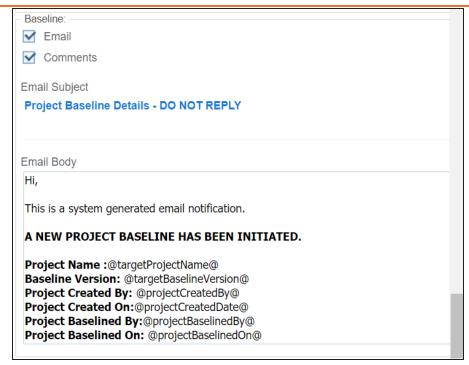

Use the following options:

Email: To turn on email notifications, select the Email check box.

**Comments**: You can use this check box only when the Email check box is selected. To include comments entered while base-lining a project, select the **Comments** check box.

Email Subject: You can edit the default email subject and use a custom email subject.

Email Body: You can edit the default body content and use custom body content.

For more information on base-lining a project, refer to the Base-lining Projects topic.

### **Configuring Metadata Manager**

On the Metadata Manager Settings page, you can set up the Metadata Manager with respect to:

- Table and column class: Under this, you can configure table and column classes.
- Notification: Under this, you can configure email notifications about the metadata scan jobs.
- Version display: Under this, you can configure version display of environments.
- Data Quality Notification and Settings: Under this, you can configure email notifications about the data profiling job and set data profiling parameters.
- Data access/preview settings: Under this, you can enforce credentials for data access/preview.

To access Metadata Manager Settings, go to Application Menu > Settings > Metadata Manager.

The Metadata Manager Settings page appears:

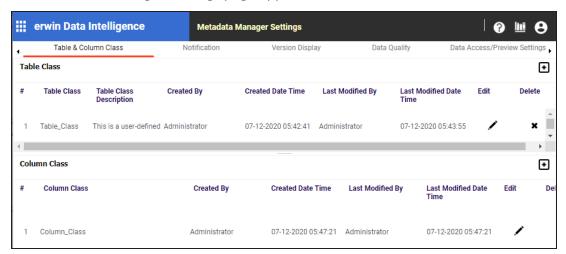

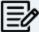

You can set up the Metadata Manager with respect to user defined fields on the Mapping Manager Settings page.

## **Configuring Table and Column Classes**

Table and column properties include the table and column classes. You can configure your own table and column classes depending on your requirements.

To configure table classes, follow these steps:

1. Go to Application Menu > Settings > Metadata Manager.

The Metadata Manager Settings page appears and by default the Table & Column Class tab opens.

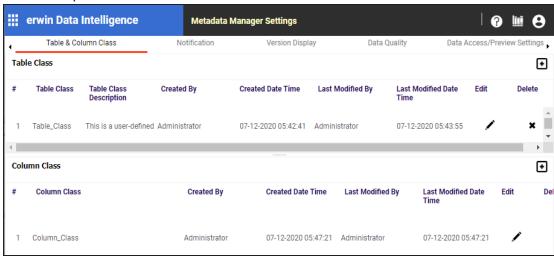

2. Under the **Table Class** section, click

The Add Table Class page appears.

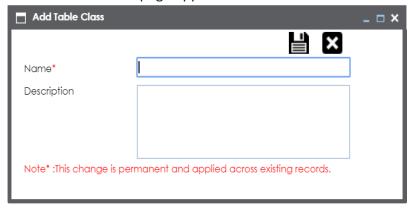

- 3. Enter the Name and Description of the table class.
- 4. Click

The table class is created and saved in the Table Class grid.

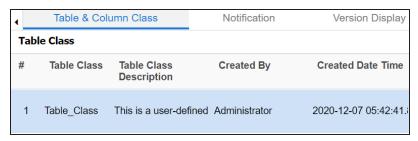

5. Use the following options:

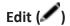

To edit the table class, click ......

Delete ( )

To delete the table class, click ...

To configure column classes, follow these steps:

1. Under the **Column Class** section, click **1**.

The Add Column Class page appears.

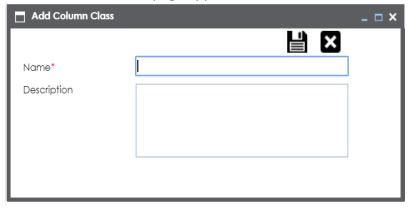

- 2. Enter the Name and the Description of the column class.
- 3. Click

The column class is created and saved under the Column Class grid.

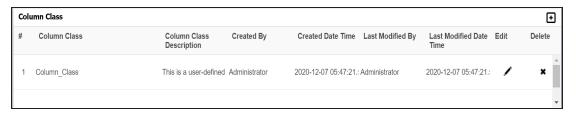

4. Use the following options:

Edit (🖍)

To edit the column class, click .

Delete ( )

To delete the column class, click

You can update table and column properties in the Metadata Manager using the table and column classes.

For more information on updating table properties, refer to the Updating Table Properties topic.

For more information on column properties, refer to the Updating Column Properties topic.

## **Configuring Notifications on Scanning Metadata**

You can configure email notifications to users when they schedule metadata scan. The users receive email notifications from the Admin Email Id when you enable email notifications.

To configure notifications, follow these steps:

- 1. Go to Application Menu > Settings > Metadata Manager.
- 2. Click the **Notification** tab.

The following page appears.

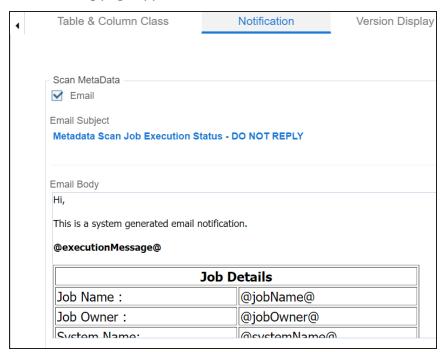

- 3. Click .
- 4. Use the following options in the Scan Metadata section:

#### **Email**

Select the check box to turn on email notifications to users.

#### **Email Subject**

You can edit the default email subject and use a custom email subject.

### **Email Body**

You can edit the default body content and use custom body content.

# 5. Click

The email notification is configured.

For more information on scheduling a metadata scan, refer to the **Scheduling Metadata** Scans topic.

## **Configuring Version Display**

You can display the environment version in two ways:

1. Standard Environment Version: This option displays the version of the environment in a standard form.

For example, Data\_Migration (v.1.00), where Data\_Migration is the environment name and 1.00 is the environment version.

2. **Version Label**: This option displays the version of the environment using a version label.

For example, Data\_Migration (erwin\_Metadata), where Data\_Migration is the environment name and erwin\_Metadata is the version label.

Version Label is specified while creating environments. You can also provide version label by editing environments. For more information on using version label, refer to the Creating Environments.

To configure version display of environments, follow these steps:

- 1. Go to Application Menu > Settings > Metadata Manager.
- 2. Click Version Display.

The following page appears.

### **Configuring Version Display**

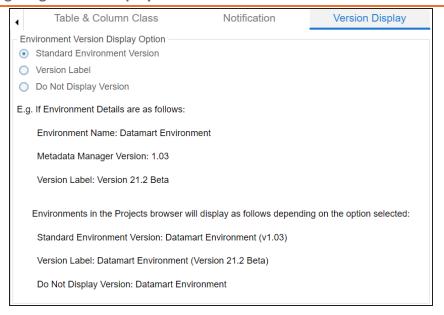

#### 3. Use the following options:

#### **Standard Environment Version**

To display the version of environments in the standard environment version, select Standard Environment Version.

#### **Version Label**

To display the version of environments using version label, select Version Label.

#### **Do Not Display Version**

To display environments without version, select **Do Not Display Version**.

## **Configuring Notifications on Profiling Data**

You can schedule data profiling job and assess the data quality in the Metadata Manager. You can also configure email notifications to notify users about the data profiling jobs. The users receive email notifications from the administrator's email ID, configured in the Email Settings.

To configure email notifications on profiling data, follow these steps:

- 1. Go to Application Menu > Settings > Metadata Manager.
- 2. Click the **Data Quality** tab and then click the **Notification** tab.

The following page appears.

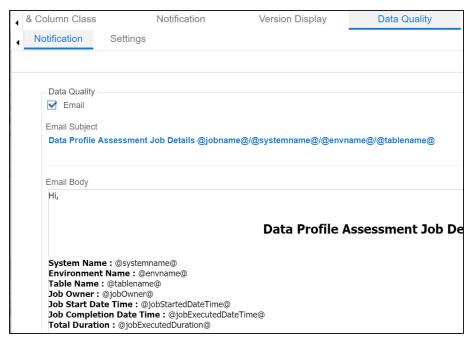

- 3. Click Edit.
- 4. Use the following options in the Data Quality section:

#### **Email**

Select the check box to turn on email notifications to users.

#### **Email Subject**

You can edit the default email subject and use a custom email subject.

### **Email Body**

You can edit the default body content and use custom body content.

#### 5. Click Save.

The email notification is configured.

For more information on scheduling data profile job, refer to the <a href="Profiling Data at">Profiling Data at</a> Table Level topic.

### **Configuring Data Profiling and DQ Scores**

You can configure data quality (DQ) score options and data profiling parameters.

Configuring data profiling parameters involves specifying:

- Whether data profiling requires to analyze character data for maximum and minimum
- Most frequent patterns
- Least frequent patterns

To configure data profiling parameters, follow these steps:

- 1. Go to Application Menu > Settings > Metadata Manager.
- 2. Click the **Data Quality** tab and then, click the **Settings** tab.

The following page appears.

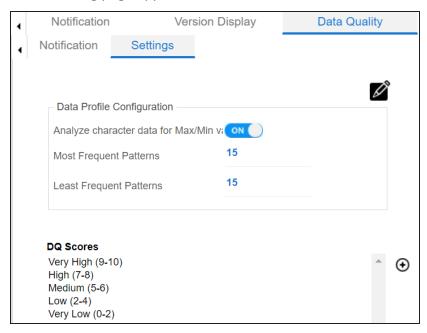

- 3. Click .
- 4. Use the following options:

Analyze character data for Max/Min

This option specifies whether the data profiling requires to analyze character data for maximum and minimum. Turn the Analyze character data for Max/Min to ON to analyze character data for maximum or minimum.

### **Most Frequent Patterns**

This option specifies the number of top most frequent patterns to be displayed in the Data Profiling Pattern Summary report. To set the number of top most frequent patterns for display, type the number in the Most Frequent Patterns box. For example, if you type the number 3 in the box, then top three most frequent patterns would be displayed in the report.

### **Least Frequent Patterns**

This option specifies the number of bottom least frequent patterns to be displayed in the Data Profiling Pattern Summary report. To set the number of bottom least frequent patterns for display, type the number in the Least Frequent Patterns box.

For example, if you type the number 3 in the box, then bottom three least frequent patterns would be displayed in the report.

To configure DQ score option, follow these steps:

1. Under the **DQ Scores** section, click ①.

The DQ Score Options page appears.

### **Configuring Data Profiling and DQ Scores**

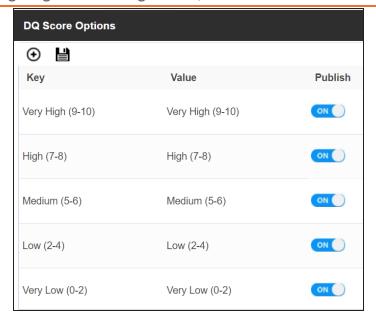

# 2. Click ⊕.

A new row is added in the DQ Score Options grid.

- 3. Double-click the cell under the **Key** column to enter the key.
- 4. Double-click the cell under the Value column to enter the value.

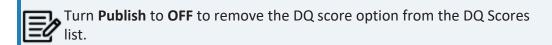

## 5. Click

The DQ Score option is added to the DQ Scores list.

You can schedule data profiling job and assess the data quality in the Metadata Manager. For more information on profiling data, refer to the Profiling Data at Table Level topic.

## **Enforcing Credentials for Data Access or Preview**

You can enforce user credentials for previewing or accessing data from the database in the Metadata Manager.

To enforce user credentials to preview data from databases, follow these steps:

- 1. Go to Application Menu > Settings > Metadata Manager.
- 2. Click the **Data Access/Preview Settings** tab.

The following page appears.

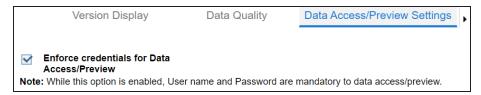

3. Select the Enforce credentials for Data Access/Preview check box to enforce user credentials for accessing or previewing the data.

For more information on previewing the data, refer to the Previewing Data topic.

## **Displaying User Defined Fields**

You can display user defined fields in the Table Properties tab and Column Properties tab.

To display user defined fields, follow these steps:

- 1. Go to Application Menu > Settings > Mapping Manager.
- 2. Click User Defined Fields.

The following page appears.

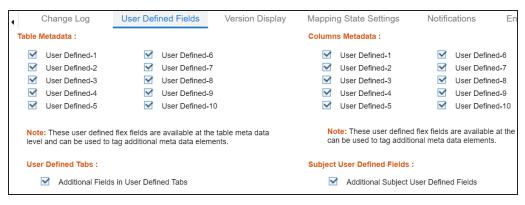

3. Use the following options:

#### **Table Metadata**

To display a user defined field in the **Table Properties** tab, select the corresponding check box. For example, select User Defined1 check box to display the User Defined1 field in the Table Properties tab.

#### **Columns Metadata**

To display a user defined field in the Column Properties tab, select the corresponding check box. For example, select the User Defined1 check box to display the User Defined1 field in the Column Properties tab.

## **Configuring Codeset Manager**

You can configure number of records per page in the Codeset Manager for:

- Code value grid
- Code mappings grid
- Code mappings details grid

To configure number of records per page in the Codeset Manager, follow these steps:

1. Go to Application Menu > Settings > Codeset Manager.

The following page appears.

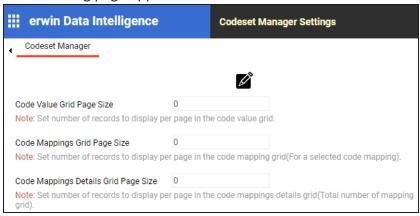

2. Click .

The Edit CSM Settings page appears.

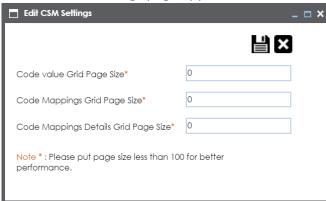

### 3. Use the following options:

### **Code value Grid Page Size**

Set the number of records to display per page in the code value grid.

### **Code Mappings Grid Page Size**

Set the number of records to display per page in the code mapping grid.

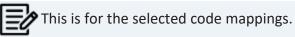

### **Code Mappings Details Grid Page Size**

Set the number of records to display per page in the code mappings details grid.

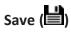

To save the page sizes, click

## **Configuring Release Manager**

The Release Manager Settings page enables to set up Release Manager with respect to:

- Release object types: Under this, you can add a new release object type under the Miscellaneous Objects.
- Environments for release objects: Under this, you can configure environments for release objects.
- Release and release object statuses: Under this, you can maintain list of release and release object statuses.
- History types: Under this, you can configure history types in a History Listing Grid that can be used for activity logs in the Release Manager.
- Notifications about release objects: Under this, you can configure email notifications to a team member about a release object.

To access Release Manager Settings, go to Application Menu > Settings > Release Manager. The Release Manager Settings page appears:

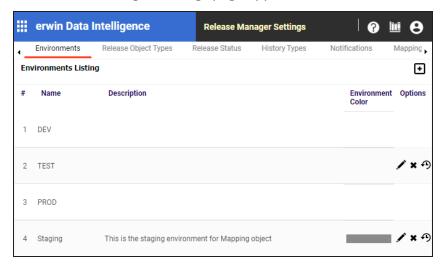

## **Configuring Environments for Release Objects**

You can configure environments for release objects in the Release Manager. DEV and PROD are the two default environments available which cannot be edited or deleted.

To configure environments for release objects, follow these steps:

1. Go to Application Menu > Settings > Release Manager.

The following page appears.

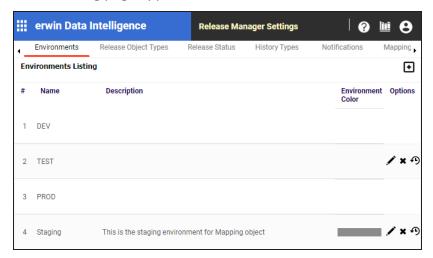

2. Click

The New Environment page appears.

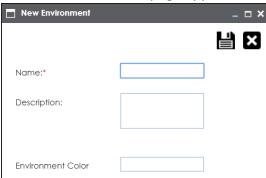

- 3. Enter the Name and Description.
- 4. Choose Environment Colour.

### **Configuring Environments for Release Objects**

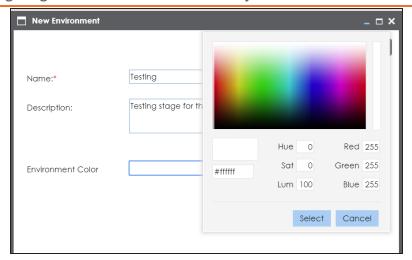

- 5. Click Select.
- 6. Click

The environment is added.

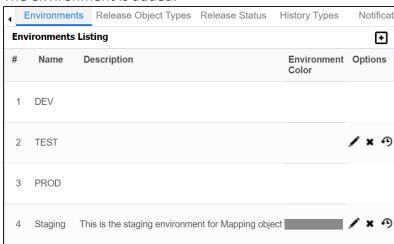

#### **Edit**

To edit the environment, click .

#### **Delete**

To delete the environment, click ...

#### **History**

To view history details, click  $oldsymbol{9}$ 

## **Configuring Release Object Types**

The Release Manager comes with three default release object types:

- 1. Data Item Mapping
- 2. Codeset
- 3. Code Mappings

You can add new release object types under the Miscellaneous Objects.

To add new release object types, follow these steps:

1. Go to Application Menu > Miscellaneous > Settings > Release Manager.

The following page appears.

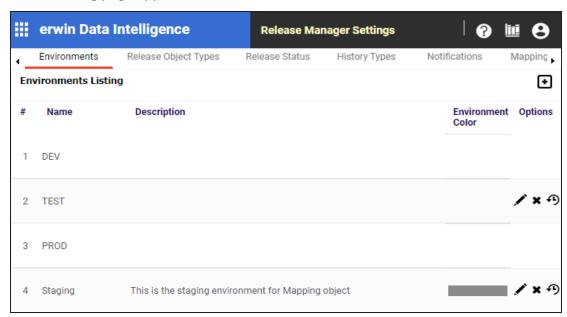

2. Click the Release Object Types tab.

The Release Object Listing appears. Data Item, Code Set, Code Map are the default release object types, which can not be edited or deleted.

### **Configuring Release Object Types**

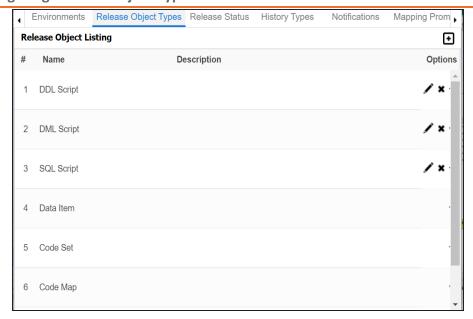

3. Click .

The New Release Object Type page appears.

- 4. Enter the Name and the Description of the release object type.
- 5. Click .

The new release object type is added and can be accessed under Miscellaneous Objects.

Use the following options:

#### Edit

To edit the release object type, click .

#### **Delete**

To delete the release object type, click.

### History

To view history details, click • 9.

## **Configuring Release and Release Object Statuses**

You can create multiple release and release object statuses to manage your releases in the Release Manager.

To configure release status and release object status, follow these steps:

- 1. Go to Application Menu > Settings > Release Manager.
- 2. Click Release Status.

The Release Status Listing appears.

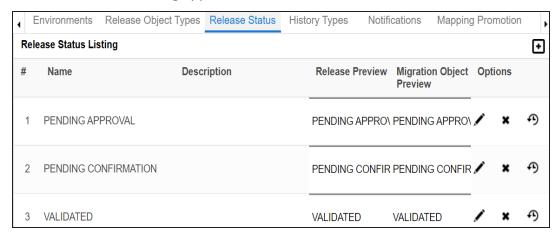

3. Click to define a new status.

The New Release Status page appears.

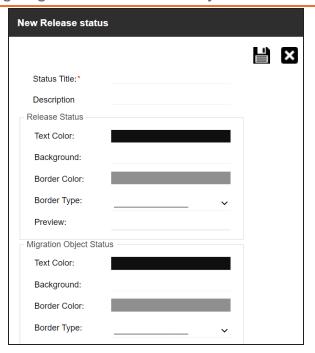

4. Enter appropriate values in the fields. Fields marked with a red asterisk are mandatory. Refer to the following table for field descriptions.

| Field Name     | Sub-Field   | Description                                                |
|----------------|-------------|------------------------------------------------------------|
| Status Title   |             | Enter a small description of the release object.           |
| Description    |             | Live Date is autofilled and it is same as the live date of |
|                |             | the release.                                               |
|                |             | Enter the Live Time in HH : MM format.                     |
| Release Status | Text Colour | Click the cell and select the required text colour for the |
|                |             | Release Status.                                            |
|                | Background  | Click the cell and select the required background colour   |
|                |             | for the Release Status.                                    |
|                | Border      | Click the cell and select the required border colour for   |
|                | Color       | the Release Status.                                        |
|                | Border      | Select the required border type for the Release Status.    |
|                | Туре        |                                                            |
|                | Preview     | You can view the preview of the release status based       |

### **Configuring Release and Release Object Statuses**

| Field Name                 | Sub-Field   | Description                                                |
|----------------------------|-------------|------------------------------------------------------------|
|                            |             | on your above selections.                                  |
| Migration Object<br>Status | Text Colour | Click the cell and select the required text colour for the |
|                            |             | Object Status.                                             |
|                            | lRackground | Click the cell and select the required background colour   |
|                            |             | for the Object Status.                                     |
|                            | Border Col- | Click the cell and select the required border colour for   |
|                            | our         | the Object Status.                                         |
|                            | Border      | Select the required border type for the Object Status.     |
|                            | Туре        |                                                            |
|                            | Preview     | You can view the preview of the release status based       |
|                            |             | on your above selections.                                  |

# 5. Click

The new release/release object status is created and saved in the Release Status Listing.

Use the following options:

#### Edit

To edit the release status, click .

### Delete

To delete the release status, click ...

### History

To view history details, click .

## **Configuring History Types**

You can manage your activity logs in the Release Manager by configuring history types as per your requirements.

To configure history types, follow these steps:

- 1. Go to Application Menu > Settings > Release Manager.
- 2. Click **History Types**.

The History Listing Grid page appears.

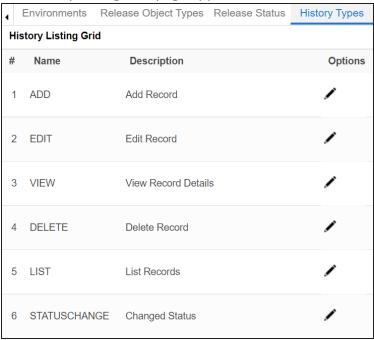

3. To edit the description, click ......

The Edit History Types page appears.

### **Configuring History Types**

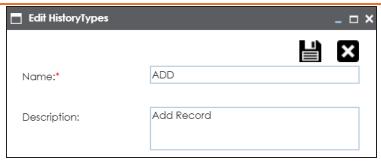

4. Edit the Description and click .

The description is saved in the History Listing Grid.

## **Configuring Notifications about Release Objects**

You can send email notifications to your team members after adding a release object to a release in the Release Manager.

To configure notifications about release objects, follow these steps:

- 1. Go to Application Menu > Settings > Release Manager.
- 2. Click Notifications.

The following page appears.

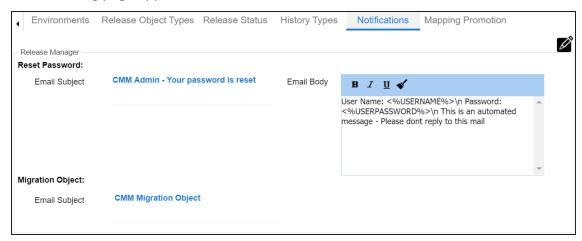

- 3. Click .
- 4. In Migration Object, type the format of the email subject.

This email is used to send notifications to any concerned team member from the Admin Email Id which can be configured in Email Settings.

# **Configuring Test Manager**

You can add types of test cases as per your requirements. The list appears as option while creating test cases in the Metadata Manager and the Mapping Manager.

To configure test case types, follow these steps:

1. Go to Application Menu > Settings > Test Manager.

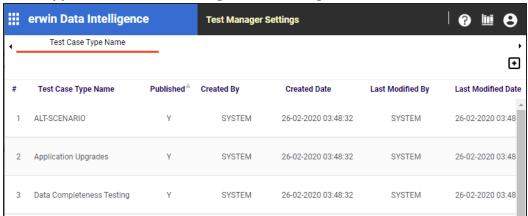

2. Click .

The following page appears.

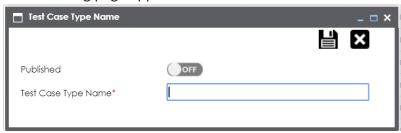

- 3. Type the Test Case Type Name and turn Published to ON.
- 4. Click

The new test case type is added to the list.

## **Configuring Requirements Manager**

The Requirements Manager Settings page enables you to set up the Requirements Manager with respect to:

- Templates: Under this, you can create your own template and enrich it by adding artifacts to it. You can also design custom form for an artifact.
- Email settings: Under this, you can configure email templates and trigger email notifications to project users when different operations are performed on a Specification, Artifact, and Specification Artifact or Child Artifact.
- Version display: Under this, you can choose to display versions of specifications in two of the ways.

To access Requirements Manager, go to Application Menu > Settings > Requirements Manager. The Requirements Manager Settings page appears:

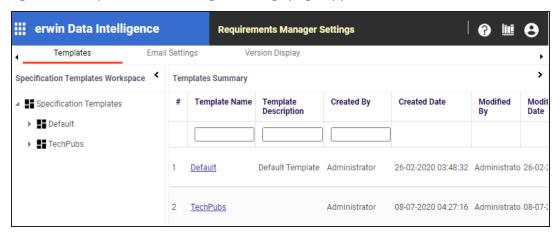

open.

## **Creating Templates**

You can create customized requirement templates and use them to create requirement specifications.

To create templates, follow these steps:

- 1. Go to Application Menu > Settings > Requirements Manager. The Requirements Manager Settings page appears. By default, the Templates settings
- 2. In the Specification Templates Workspace pane, right-click the Specifications Templates node.

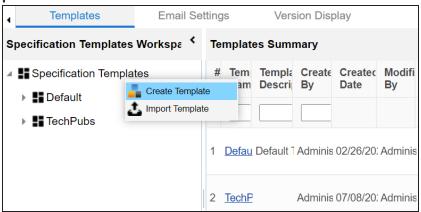

3. Click Create Template.

The Create Template page appears.

### **Creating Templates**

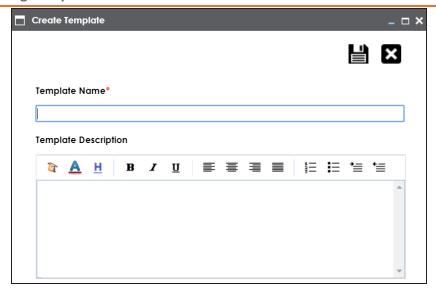

4. Enter Template Name and Template Description.

For example:

- **Template Name**: Health Migration Template
- **Template Description**: This is a template to capture requirements of the health migration project.
- 5. Click

The template is created and saved in the Specifications Templates tree.

Once a template is created, you can do the following:

- Add artifacts to the template
- Design custom forms for artifacts
- Manage artifacts
- Manage templates

## **Adding Artifacts to Templates**

You can enrich a templates with artifacts and supporting documents.

To add artifacts to templates, follow these steps:

1. In the **Specification Templates Workspace** pane, right-click the required template.

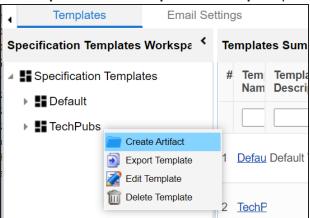

2. Click Create Artifact.

The Create Artifact page appears.

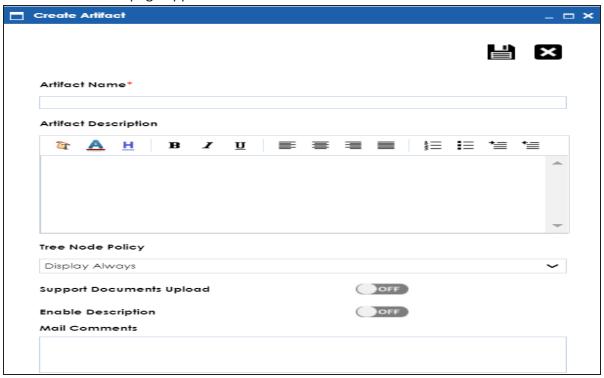

3. Enter appropriate values in the fields. Fields marked with a red asterisk are mandatory. Refer to the following table for field descriptions.

| Field Name              | Description                                                                  |  |  |
|-------------------------|------------------------------------------------------------------------------|--|--|
| Artifact Name           | Specifies the name of the artifact.                                          |  |  |
|                         | For example, Enrollments.                                                    |  |  |
| Artifact<br>Description | Specifies the description about the artifact.                                |  |  |
|                         | For example: The artifact can document all decisions for Person and          |  |  |
|                         | Enrollment module.                                                           |  |  |
|                         | Specifies the artifact's visibility in the artifact tree in the Requirements |  |  |
|                         | Manager. Select an appropriate Tree Node Policy for the artifact:            |  |  |
|                         | Display Always:                                                              |  |  |
|                         | Displays the artifact in the artifact tree.                                  |  |  |

| Field Name                    | Description                                                                   |  |  |
|-------------------------------|-------------------------------------------------------------------------------|--|--|
|                               | Don't display for single child:                                               |  |  |
|                               | Does not display the artifact in the artifact tree.                           |  |  |
|                               | Display on multiple child nodes:                                              |  |  |
|                               | Displays artifacts when it has more than one child artifacts.                 |  |  |
| Support Docu-<br>ments Upload | Enables the document upload section for the child artifacts.                  |  |  |
|                               | Switch the <b>Supporting Documents</b> Upload option <b>ON</b> to upload doc- |  |  |
|                               | uments.                                                                       |  |  |
| Enable                        | Enables you to add a description to the child artifacts.                      |  |  |
| Description                   | Switch the <b>Enable Description</b> option <b>ON</b> to enter a description. |  |  |
|                               | Specifies the mail comments that are sent to project users.                   |  |  |
| Mail Com-                     | For example: This artifact is a part of Health Migration Template.            |  |  |
| ments                         | Use this field if the template is being used in any project for creating a    |  |  |
|                               | specification.                                                                |  |  |

4. Click

The artifact is created and added to the template.

You can add supporting artifacts to your artifacts. To add sub-artifacts, follow these steps:

1. Right-click an artifact and click Create Artifact.

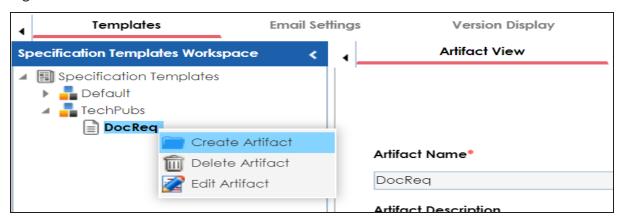

The Create Artifact page appears.

2. Enter the required fields and click ...

Refer to the field description table above.

The sub-artifact is created and is added to the artifact tree.

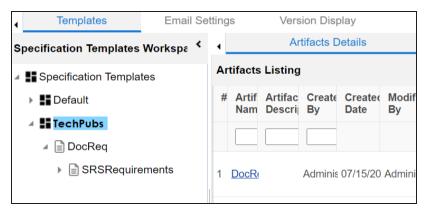

Once you have added an artifact to a template, you can create custom forms for the artifact.

You can design a custom form for an artifact. The custom form is applicable to all child artifacts.

To design forms, follow these steps:

- 1. In the Specification Templates Workspace pane, click an artifact.
- 2. Click the Form Designer tab.

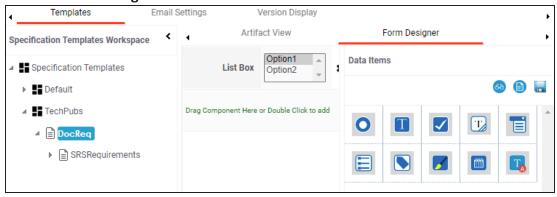

From this page, you can access the following panes:

- Data Items: This pane displays the available UI elements
- Properties: This pane displays the properties of the selected UI element in the form designing space
- 3. Double-click, or drag and drop an UI elements from the Data Items pane to the designing space.
- 4. Select a UI element in the designing space to view and configure their properties in the Properties pane.

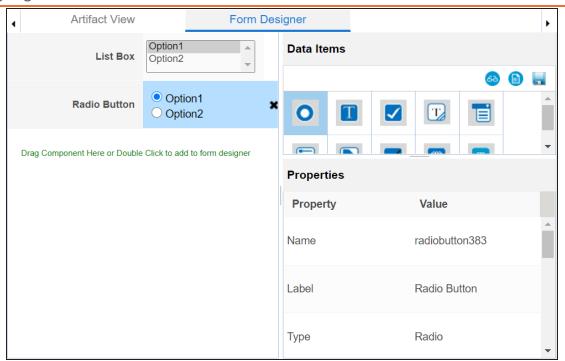

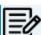

The properties differ based on the UI element you select.

Refer to the following table for property descriptions:

| Property | Description                                                                |
|----------|----------------------------------------------------------------------------|
| Name     | Specifies the name of the form field.                                      |
|          | For example, combobox260.                                                  |
|          | You can change it as per your requirements.                                |
| Labol    | Specifies the display name of the filed.                                   |
| Label    | For example, Status.                                                       |
| Туре     | Specifies the type of form field.                                          |
|          | For example, Combo Box.                                                    |
|          | Double-click the corresponding value cell to select an option.             |
| Visible  | Specifies whether the field is visible on the form.                        |
|          | Select the <b>Visible</b> check box to make the field visible on the form. |

| Property      | Description                                                              |
|---------------|--------------------------------------------------------------------------|
| Enabled       | Specifies whether the field is available on the form.                    |
|               | Select the <b>Enabled</b> check box to enable the field on the form.     |
|               | Specifies whether the field is mandatory on the form.                    |
| Mandatory     | Select the <b>Mandatory</b> check box to make the field mandatory on the |
|               | form.                                                                    |
| Control       | Specifies the width of the control option.                               |
| Width         | For example, 95%.                                                        |
| VVIGCII       | Double-click the corresponding value cell to change it.                  |
|               | Specifies the label's text style of the field.                           |
| Label Style   | Click to select a text style.                                            |
|               | Specifies the text style in the input field.                             |
| Control Style | Click to configure the text style.                                       |
| Defecta Value | Specifies the default value of the field.                                |
| Default Value | For example, Draft.                                                      |
|               | Double-click the corresponding value cell to change it.                  |
| List          | Specifies the list of values applicable for this field.                  |
|               | For example:                                                             |
|               | ■ Draft                                                                  |
|               | Ready for review                                                         |
|               | Approved                                                                 |
|               | Click to configure control option and define values.                     |

### 5. Also, you can:

- Click to view form properties
- Click logo for preview

### 6. Click ...

The Master Template Option is saved.

To understand designing forms, for example, follow the steps to add and configure a radio button:

1. Double-click, or drag and drop the Radio Button icon from Data Items to the space provided to design the form.

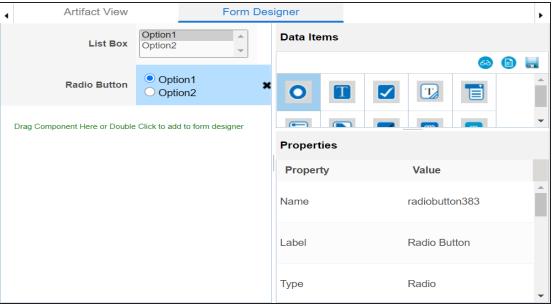

2. Click the cell containing Option 1.

You can view the properties of the data item.

3. Double-click the Value cell corresponding to Label and edit it to change the Label. For example, we changed it to Gender and the form appears as shown below.

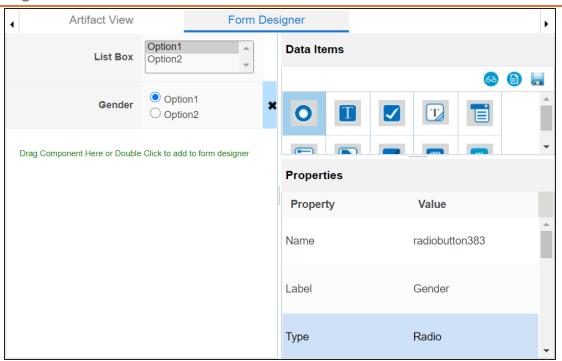

4. Click against the **List** to edit radio options.

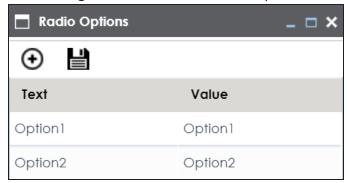

5. Double-click Option 1 and edit it. Similarly, to edit Option 2 text in the form doubleclick Option 2.

We edited Option 1 text and Option 2 text and entered Male, and Female respectively.

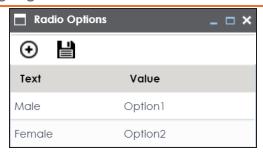

6. Click • to add more options.

One row is added.

7. Double-click the cells to enter the option.

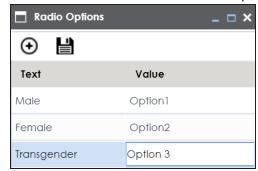

8. Click

The options in the form are modified.

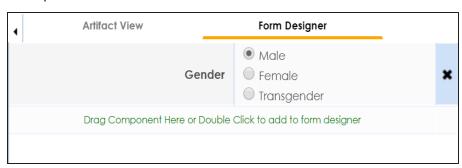

9. Click ...

The Master Template Option is saved.

## **Managing Artifacts**

Managing artifacts involves:

- Editing artifacts
- Deleting artifacts

To edit artifacts, follow these steps:

1. In the **Specification Templates Workspace** pane, right-click an artifact.

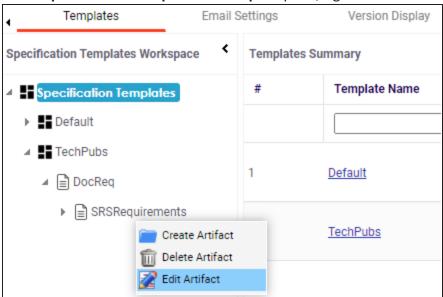

2. Click Edit Artifact.

The Artifact View tab appears in editable mode.

#### **Managing Artifacts**

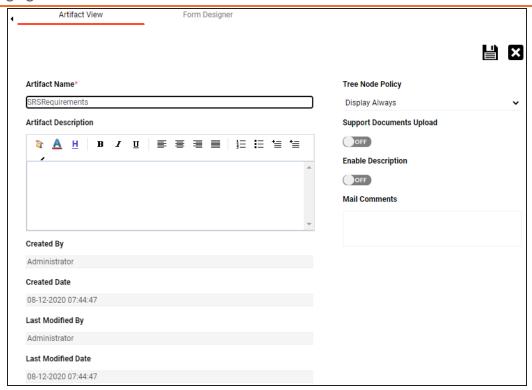

- 3. Edit the required information.
- 4. Click

The updated information is saved.

To delete artifacts, follow these steps:

- 1. In the **Specification Templates Workspace** pane, right-click an artifact.
- 2. Click Delete.

A warning message appears to confirm deletion.

3. Click Yes.

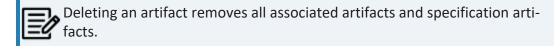

### **Managing Templates**

Managing templates involves:

- Exporting templates
- **Editing templates**
- Deleting templates

To manage templates, follow these steps:

1. In the Specification Templates Workspace pane, right-click a template to view its management options.

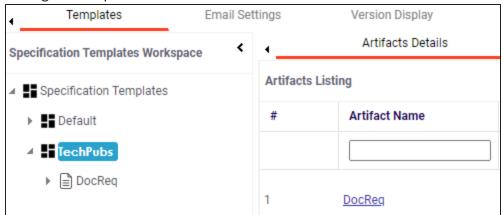

2. Use the following options:

#### **Export Template**

Use this option to export the template in .xml format.

#### **Edit Template**

Use this option to edit the template. You can update template name and its description.

#### **Delete Template**

Use this option to delete the template.

### **Configuring Email Settings**

An administrator can set up templates for email notifications that are sent to project users whenever an action is performed on the following objects:

- Specification
- Artifact
- **Specification Artifact**

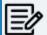

Specification artifact is also called as child artifact.

The actions can be Add, Delete, Edit, Version, or Copy. For each object-action combination, you can configure a custom email template.

For example, you can configure a template for the artifact-add combination. Whenever an artifact is added, an email notification based on the template will be sent to project users from the administrator's email ID. For more information on configuring administrator's email ID, refer to the Configuring Email Settings topic.

To configure email templates, follow these steps:

- 1. Go to Application Menu > Settings > Requirements Manager
- 2. Click the Email Settings tab.

The following page appears.

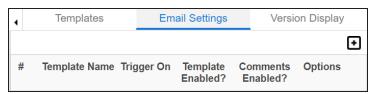

3. Click

The Email Template page appears.

#### **Configuring Email Settings**

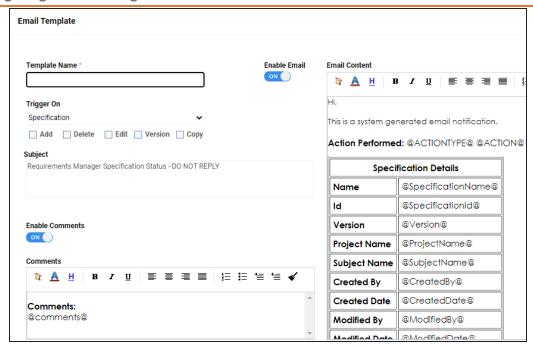

4. Enter appropriate values in the fields. Fields marked with a red asterisk are mandatory. Refer to the following table for field descriptions.

| Field<br>Name   | Description                                                                                                    |
|-----------------|----------------------------------------------------------------------------------------------------|
| Template        | Specifies the name of the template.                                                                                                    |
| Name            | For example, Specification Email Template.                                                                                                    |
|                 | Specifies whether the email template is for Specification, Artifact, or Specification Artifact.  Based on the selection, select the actions on which an email notification must be sent to project users. Actions can be Add, Delete, Edit, Version, or Copy. |
|                 | Version and Copy actions are available only for Specification.                                                                                                    |
| Enable<br>Email | Switch <b>Enable Email</b> to <b>ON</b> to enable the template.                                                                                                    |
| Subject         | Specifies the subject of the email notification.                                                                                                    |

#### **Configuring Email Settings**

| Field<br>Name | Description                                                             |
|---------------|-------------------------------------------------------------------------|
|               | By default, a subject is provided. However, you can edit it.            |
| Email Con-    | Specifies the content template of the email notification.               |
| tent          | By default, template content is provided. However you can edit it.      |
|               | Whenever an action is performed on an object, you can add comments to   |
| Enable        | the Mail Comments field.                                                |
| Comments      | Switch Enable Comments to ON to add these comments to the email noti-   |
|               | fication.                                                               |
| Comments      | Specifies the content of the comment section in the email notification. |
|               | By default, content is provided. However, you can edit it.              |

# 5. Click 🖺.

The template is created and saved under Email Settings.

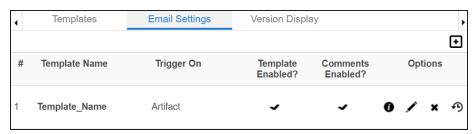

Use the following options to manage email templates:

# Preview Email Message (10)

You can preview the email message after configuring an email template.

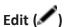

You can update the fields in an email template.

# Delete ( )

You can delete an email template that is no longer required.

# History ( )

You can view the activity logs of an email template and analyze all the actions performed on the email template.

### **Configuring Version Display**

You can display specification version in two ways:

1. Standard Specification Version: This option displays the version of the specification in a standard form.

For example, Data Mart (v.1.00), where Data Mart is the Specification Name and 1.00 is the Specification Version.

2. Version Label: This option displays the version of the specification using a version label.

For example, Data\_Mart (erwin\_Mart) where Data\_Mart is the specification name and erwin Mart is the Version Label.

Version Label is specified while creating specifications. You can also provide version label by editing specifications.

To configure version display of specifications, follow these steps:

- 1. Go to Application Menu > Settings > Requirements Manager.
- 2. Click the Version Display tab.

The following page appears.

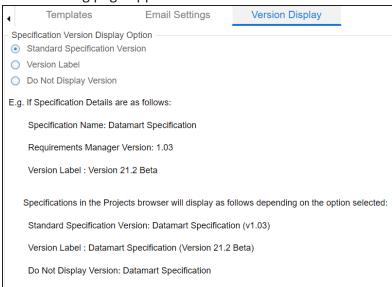

### 3. Use the following options:

#### **Standard Specification Version**

To display the version of specifications in standard mapping version, click Standard Mapping Version.

#### **Version Label**

To display the version of specifications using version label, click **Version Label**.

#### **Do Not Display Version**

To display maps without version, click **Do Not Display Version**.

# **Configuring Business Glossary Manager and Data Mar**ketplace

On the Business Glossary Manager & Data Marketplace Settings page, you can set up the following:

- Asset types
- Associations and relationships
- Miscellaneous configurations

Under each of these, you can configure several settings that determine the properties of each asset type, their availability, and the appearance of the user interface.

Other than configuring the default asset types, you can add new asset types to the Business Glossary Manager and Data Marketplace. For more information, refer to the Adding Asset Types topic.

To access Business Glossary Manager & Data Marketplace settings, go to Application Menu > Settings > Business Glossary Manager & Data Marketplace. The Business Glossary Manager & Data Marketplace Settings page appears:

#### **Configuring Business Glossary Manager and Data Marketplace**

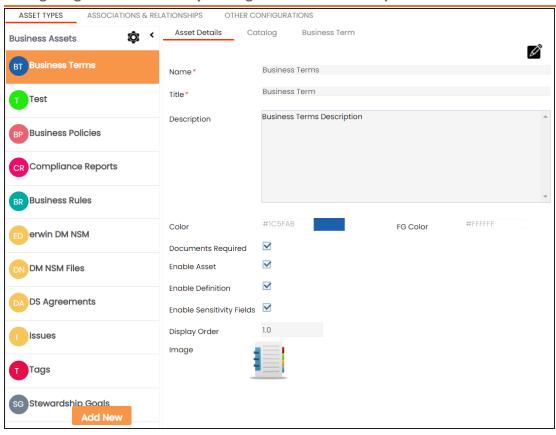

### **Configuring Asset Types**

Asset types are the business assets (business terms, business rules, business policy, and so on), or marketplace assets (datasets) that you work on. For each of the asset types, you can configure several settings, such as their availability, properties, and so on.

By default, the business assets configuration page appears. To configure and manage marketplace assets, in the Business Assets pane, click . Then, Data Marketplace. The asset type switches to Data Marketplace.

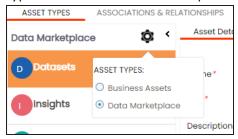

The following steps help you to configure business assets. Similarly, you can configure marketplace assets.

To configure asset types, follow these steps:

1. Go to Application Menu > Settings > Business Glossary Manager & Data Marketplace.

The Business Glossary Manager & Data Marketplace Settings page appears. By default, the Asset Types settings for business assets open.

#### **Configuring Asset Types**

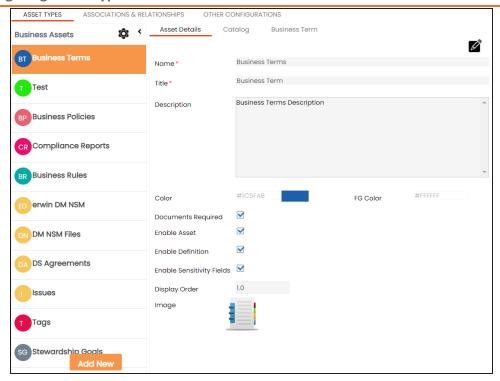

- 2. In the Business Assets pane, select an asset type. The corresponding settings appear in the right pane. These settings are grouped into three different tabs, Asset Details, Catalog or Category, and <Asset Name>. However, the tabs differ based on the asset type that you select.
- 3. Work on each tab to configure asset types:
  - Asset Details: Use this tab to configure basics of the asset. For example, name, description, and appearance. For more information, refer to the Configuring Asset Details topic.
  - Catalog or Category: Use this tab to set up a form for asset type container. For example, a catalog or category. For more information, refer to the Configuring Catalog Form topic.
  - <asset Name>: Use this tab to set up a form for additional information of the asset. For more information, refer to the Configuring Asset Form topic.

## **Configuring Asset Details**

Configure the basic properties of an asset type, such as its name, availability, and more on the Asset Details tab. By default, all the settings open in the read-only mode.

The following steps walk you through configuring asset details for business assets. Similarly, you can configure asset details for marketplace assets.

To configure asset details, follow these steps:

1. On the Asset Details tab, click  $\square$ .

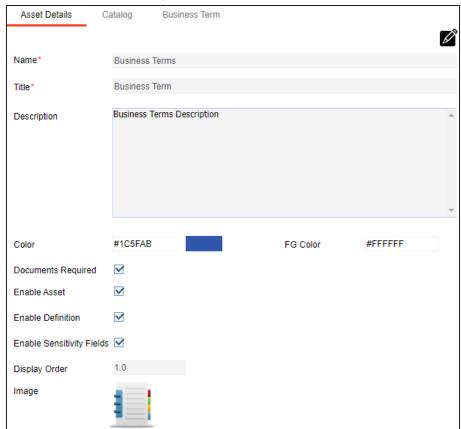

2. Edit the settings appropriately.

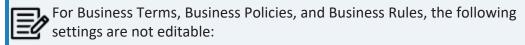

- Name
- Title

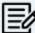

- Documents Required
- Enable Asset
- **Enable Definition**
- Image

## Refer to the following table for field descriptions:

| Description                                                                 |
|-----------------------------------------------------------------------------|
| Specifies the name of the asset type.                                       |
| For example, Business Terms.                                                |
| Specifies the name of the <asset name=""> tab.</asset>                      |
| For example, Business Term.                                                 |
| Specifies the description about the asset type.                             |
| For example: A business term defines industry concepts in simple busi-      |
| ness language.                                                              |
| Select a color to associate it with the asset. In the Business Glossary     |
| Manager, the asset type is displayed in the selected color.                 |
| Specifies whether documents can be attached to the asset type.              |
| specifies whether documents can be attached to the asset type.              |
| Specifies whether the asset type is enabled in the Business Glossary        |
| Manager.                                                                    |
| Specifies whether the Definition field for the asset type is enabled in the |
| Business Glossary Manager.                                                  |
| Specifies whether the sensitivity fields for the asset type are enabled in  |
| the Business Glossary Manager.                                              |
| There are three sensitivity fields:                                         |
| Sensitive Data Indicator(SDI): Specifies whether the asset is sens-         |
| itive.                                                                      |
|                                                                             |

#### **Configuring Asset Details**

| Field Name | Description                                                                                                    |
|------------|----------------------------------------------------------------------------------------------------|
|            | Sensitive Data Indicator (SDI) Classification: Specifies the SDI classification of the asset. For example, PHI.                             |
|            | Sensitive Data Indicator (SDI) Description: Specifies the description of the SDI classification. For example: Protected Health Information. |
| Display    | Specifies the number at which the asset type is available in <b>Business</b>                                                                |
| Order      | Glossary Manager > Browser pane.                                                                                                    |
| Image      | Drag and drop a picture to represent the asset type or click to browse and upload a picture.                                                |

# 3. Click

The changes you made are available on the asset type creation page in the Business Glossary Manager. For more information, refer to the Using Business Glossary Manager topic.

To discard your changes, click **\S**.

### **Configuring Catalog Form**

Asset types are grouped either under catalogs or categories that act as a container for assets. Design a form and configure the properties of catalog or category on the Catalog or Category tab. By default, all the settings open in the read-only mode.

The following steps walk you through configuring catalog forms for business assets. Similarly, you can configure catalog forms for marketplace assets.

To design a form and configure catalog or category properties, follow these steps:

1. On the Catalog tab, click Edit.

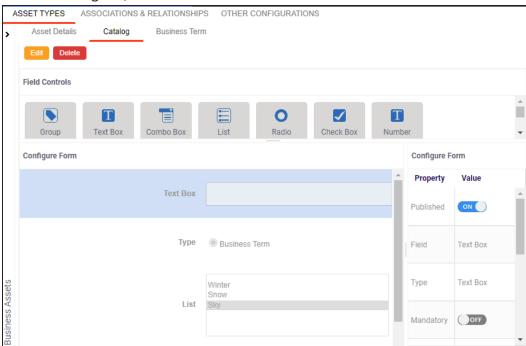

The Catalog tab contains the following sections:

- Field Controls: This pane displays the available UI elements.
- Configure Form: This pane is the canvas where you design the form using the UI elements available in the Field Controls pane.

- Properties: This pane displays the properties of the UI element selected in the Configure Form pane.
- 2. Drag and drop the required UI elements from the Field Controls pane to the Configure Form pane.
- 3. Select UI elements, one at a time, and configure their properties in the Properties pane.

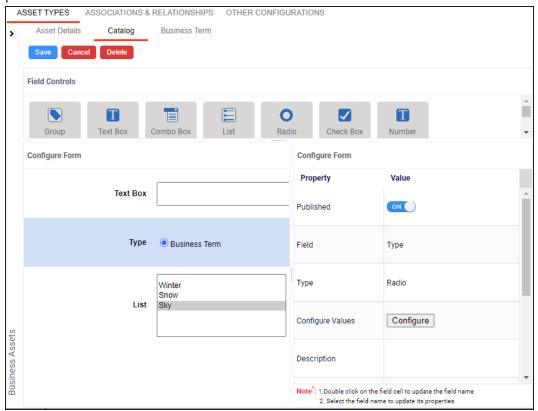

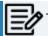

The available properties differ based on the type of UI element.

Refer to the following table for property descriptions:

| Property  | Description                                                |
|-----------|------------------------------------------------------------|
| Published | Switch <b>Published</b> to <b>ON</b> to publish the field. |
| Field     | Set the element label.                                     |

| Property              | Description                                                                       |
|-----------------------|-----------------------------------------------------------------------------------|
| Туре                  | Select the element type. By default, it is set to the element that you            |
|                       | added. However, you can change the type using this property.                      |
| Dependencies          | Some elements depend on the values of other elements on the form.                 |
|                       | Select the elements on which your element depends. This property is               |
|                       | available for List, Radio, Boolean, and Date Picker elements.                     |
| Cantinum Val          | Click to configure the possible values available in an element. You can           |
| Configure Val-        | add custom values or select the data available in your environment.               |
| ues                   | For example, the list available in a Combo Box.                                   |
| Mandatory             | Select whether documents can be attached to the asset type.                       |
|                       | Define a regular expression that must be fulfilled for the text entered           |
| Dogulor               | in the text box.                                                                  |
| Regular<br>Expression | For example, a password text box should be validated for the correct              |
| Expression            | password format. In that case, the regular expression would define the            |
|                       | password criteria.                                                                |
| Description           | Enter the description of the element.                                             |
| Visible               | Switch <b>Visible in Form</b> to <b>ON</b> to make the field visible on the form. |
| in Form               |                                                                                   |
| Visible in Grid       | Switch <b>Visible in Grid</b> to <b>ON</b> to make the field visible in the grid. |
|                       | Specifies the order of the field on the Extended Properties tab.                  |
|                       | To enter the order number, double-click the corresponding <b>Value</b> cell.      |
| Order                 | You can also drag and move fields in the Configure Form pane to                   |
|                       | change their order.                                                               |
|                       | For example, if there are four elements on the page and the selected              |
|                       | element must appear as the third element, set the order to 3.                     |

4. Once, you have designed the form and configured the properties of all the UI elements, click Save.

The changes you made are available on the catalog or category creation page in the Business Glossary Manager. For more information on creating catalogs, refer to the <u>Creating Catalogs</u> topic.

The following image shows a sample catalog creation form with text box, combo box, and list.

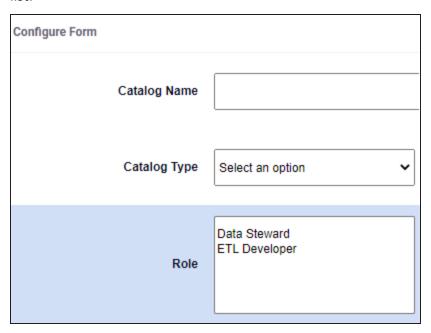

To understand property configuration, for example, follow these steps to configure the Catalog Type combo box:

1. Select the Catalog Type element. Its properties appear in the Properties pane.

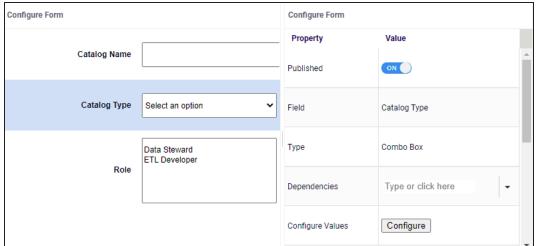

#### 2. Click Configure.

The Combo Box Options page appears. Use this page to add items to the Catalog Type combo box list.

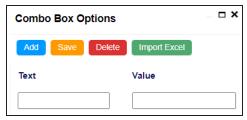

#### 3. Click Add.

Rows are added to the grid on the page.

- 4. Double-click cells in the grid to edit them.
- 5. Enter values under the Text and Value columns in each row.

#### 6. Click Save.

The list you added appears in the Catalog Type combo box. The following image shows both, the Combo Box Options page and the Catalog Type combo box with the

### list.

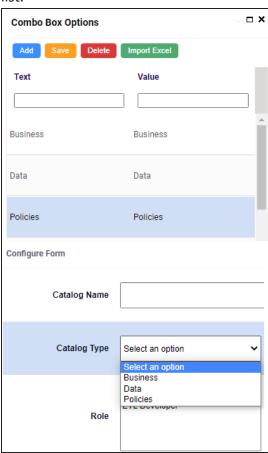

### **Configuring Asset Form**

Assets are the business assets (business terms, business rules, business policy, and so on) that you work on in the Business Glossary Manager, and marketplace assets (datasets) in the Data Marketplace module. For each asset type, apart from its default properties, you can configure custom properties. To do so, design a form and configure the custom properties on the <Asset Type> tab. By default, all the settings open in the read-only mode.

The following steps walk you through configuring asset forms for business assets. Similarly, you can configure asset forms for marketplace assets.

To design a form and configure custom asset properties, follow these steps:

1. On the <Asset Name> tab, click Edit. For example, click **Edit** on the Business Term tab.

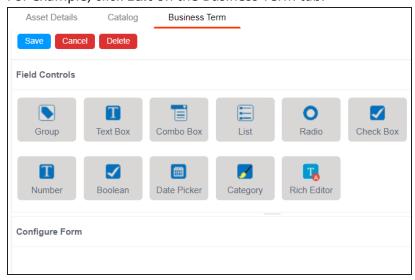

The <Asset Name>, tab contains the following sections:

- Field Controls: This pane displays the available UI elements.
- Configure Form: This pane is the canvas where you design the form using the UI elements available in the Field Controls pane.

- Properties: This pane displays the properties of the UI element selected in the Configure Form pane.
- 2. Drag and drop the required UI elements from the Field Controls pane to the Configure Form pane.
- 3. Select UI elements, one at a time, and configure their properties in the Properties pane.

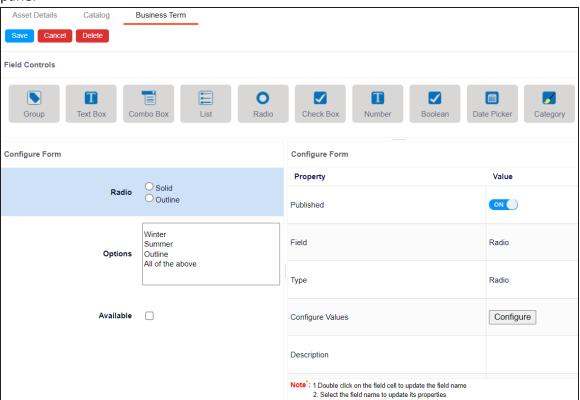

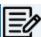

The available properties differ based on the type of UI element.

Refer to the following table for property descriptions:

| Property  | Description                                                            |
|-----------|------------------------------------------------------------------------|
| Published | Switch <b>Published</b> to <b>ON</b> to publish the field.             |
| Field     | Set the element label.                                                 |
| Туре      | Select the element type. By default, it is set to the element that you |

| Property        | Description                                                                                                |
|-----------------|----------------------------------------------------------------------------------------------------|
|                 | added. However, you can change the type using this property.                                               |
| Dependencies    | Some elements depend on the values of other elements on the form.                                          |
|                 | Select the elements on which your element depends. This property is                                        |
|                 | available for List, Radio, Boolean, and Date Picker elements.                                              |
| Configure Val-  | Click to configure the possible values available in an element. You can                                    |
| ues             | add custom values or select the data available in your environment.                                        |
|                 | For example, the list available in a Combo Box.                                                            |
| Mandatory       | Select whether documents can be attached to the asset type.                                                |
|                 | Define a regular expression that must be fulfilled for the text entered                                    |
| Regular         | in the text box.                                                                                           |
| Expression      | For example, a password text box should be validated for the correct                                       |
| ZXP1 0001011    | password format. In that case, the regular expression would define the                                     |
|                 | password criteria.                                                                                         |
| Description     | Enter the description of the element.                                                                      |
| Visible         | Switch <b>Visible in Form</b> to <b>ON</b> to make the field visible on the form.                          |
| in Form         |                                                                                                    |
| Visible in Grid | Switch <b>Visible in Grid</b> to <b>ON</b> to make the field visible in the grid.                          |
|                 | Switch <b>Use in Discover Assets</b> to <b>ON</b> to use the field as a filter in the                      |
|                 | Discover Assets module.                                                                                    |
|                 | Ensure the following:                                                                                      |
|                 | Filter feature supports field types such drop-down, list, check-                                           |
| Use in Dis-     | box, radio, and boolean.                                                                                   |
| cover Assets    | Switch the <b>Include Extended Properties</b> option <b>ON</b> on the <u>Discover Asset Settings</u> page. |
|                 | _                                                                                                    |
|                 | Schedule a synchronization job or manually synchronize the                                                 |
|                 | asset before you can filter assets on the Discover Assets module.                                          |
|                 | Specifies the order of the field on the Extended Properties tab.                                           |
| Order           | To enter the order number, double-click the corresponding <b>Value</b> cell.                               |

#### **Configuring Asset Form**

| Property | Description                                                          |
|----------|----------------------------------------------------------------------|
|          | You can also drag and move fields in the Configure Form pane to      |
|          | change their order.                                                  |
|          | For example, if there are four elements on the page and the selected |
|          | element must appear as the third element, set the order to 3.        |

4. Once, you have designed the form and configured the properties of all the UI elements, click Save.

The changes you made are available on the asset creation page in the Business Glossary Manager. For more information on creating business assets, refer to the Using Business Glossary Manager topic.

The following image shows a sample catalog creation form with radio button, combo box, checkbox, and list.

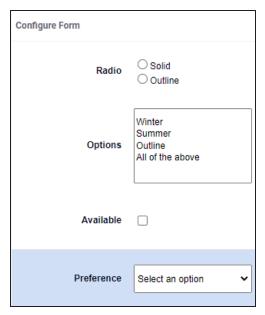

To understand property configuration, for example, follow these steps to configure the Preferences combo box:

1. Select the Preference element. Its properties appear in the Properties pane.

### **Configuring Asset Form**

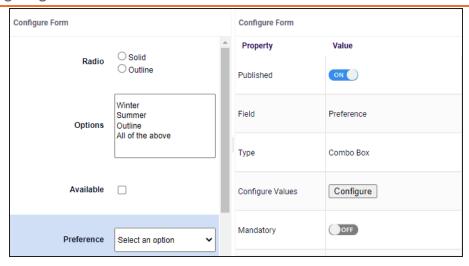

### 2. Click Configure.

The Combo Box Options page appears. Use this page to add items to the Preference combo box list.

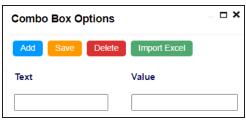

#### 3. Click Add.

Rows are added to the grid on the page.

4. Double-click cells in the grid to edit them.

5. Enter values under the Text and Value columns in each row.

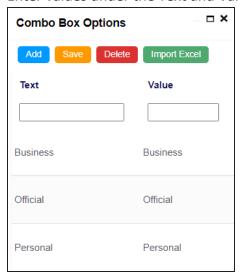

#### 6. Click Save.

The list you added in Step 5 appears in the Preference combo box. The following image shows the Preference combo box with the list.

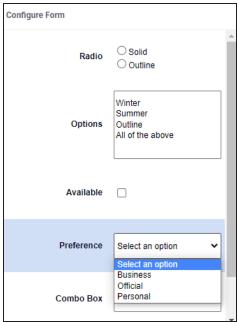

### **Adding Asset Types**

Based on your organization's requirements, you can create custom asset types to supplement the default asset types available in Business Glossary Manager (Business Term, Business Policy, and Business Rule), and Data Marketplace (Datasets, Insights, and AI Models).

The following steps walk you through adding a business asset to Business Glossary Manager. Similarly, you can create custom marketplace assets and these assets will be available in the Data Marketplace.

To add custom asset types, follow these steps:

1. Go to Application Menu > Settings > Business Glossary Manager & Data Marketplace.

The Business Glossary Manager & Data Marketplace Settings page appears. By default, it opens the ASSET TYPES settings for Business Assets.

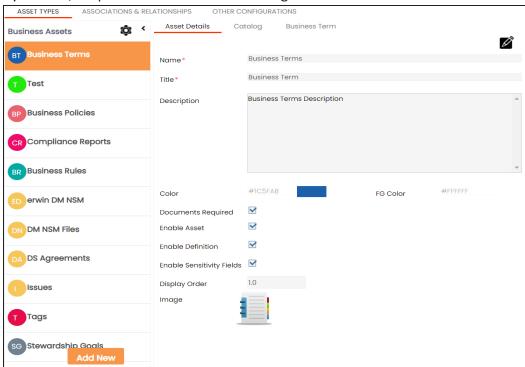

On the Business Assets tab, click to choose an asset type from the list, and the

assets are created in the respective module. For example, based on the screenshot below, new assets will be created and added to Data Marketplace Module.

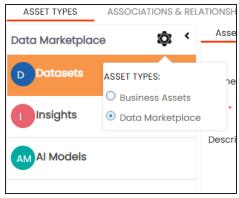

2. In the Business Assets pane, click Add New. The New Asset Type page appears.

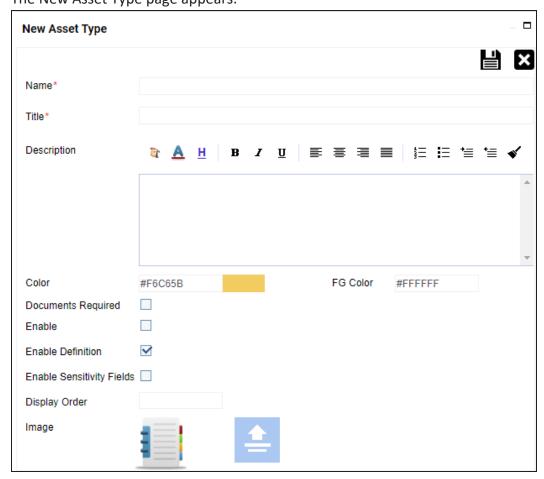

3. Enter appropriate values to the fields. Fields marked with a red asterisk are mandatory.

Refer to the following table for field descriptions.

| Field Name  | Description                                                                    |
|-------------|--------------------------------------------------------------------------------|
| Name        | Enter a name for the asset type. This is used as the display name in the       |
|             | Business Assets pane on the Business Glossary Manager Settings and Busi-       |
|             | ness Glossary Manager pages.                                                   |
| Title       | Enter a name for the <asset name=""> tab of the asset type's settings.</asset> |
| Description | Enter a description of the asset type.                                         |

| Field Name                      | Description                                                                                                    |
|---------------------------------|----------------------------------------------------------------------------------------------------|
| Color                           | Select a color to associate it with the asset. In the Business Glossary Man-                                                                                                    |
|                                 | ager, the asset type is displayed in the selected color.                                                                                                    |
| Documents<br>Required           | Select whether documents can be attached to the asset type.                                                                                                    |
| Enable                          | Select whether the asset type is enabled in the Business Glossary Manager.                                                                                                    |
| Enable<br>Definition            | Select whether to enable the Definition field for the asset type in the Business Glossary Manager.                                                                                                    |
| Enable<br>Sensitivity<br>Fields | Specifies whether the sensitivity fields for the asset type are enabled in the Business Glossary Manager.  There are three sensitivity fields:  Sensitive Data Indicator (SDI): Specifies whether the asset is sens- |
|                                 | itive.  Sensitive Data Indicator (SDI) Classification: Specifies the SDI classification of the asset. For example, PHI.                                                                                              |
|                                 | Sensitive Data Indicator (SDI) Description: Specifies the description of the SDI classification. For example: Protected Health Information.                                                                          |
| Display<br>Order                | Enter the number at which the asset type is available in <b>Business Gloss-ary Manager</b> > Browser pane.                                                                                                    |
| Image                           | Drag and drop a picture to represent the asset type or click for browse and upload a picture.                                                                                                    |

# 4. Click

The asset type is added to the Business Assets pane. Also, it is available in the Business Glossary Manager if you selected the **Enable** check box. For more information, refer to the Using Business Glossary Manager topic. Also, refer to Using Data Marketplace topic to learn more the accessing your new assets.

## **Configuring erwin DM NSM Asset**

Using DM Connect for DI, you can export naming standard mappings (NSM) from erwin Data Modeler (DM) to erwin Data Intelligence (erwin DI). These naming standards correspond to business glossary. They are exported to catalogs under erwin DI > Business Glossary Manager > erwin DM NSM. For the export job to run smoothly, you need to enable the erwin DM NSM asset type.

To enable erwin DM NSM asset type, follow these steps:

- 1. Go to Application Menu > Settings > Business Glossary Manager. The Business Glossary Manager Settings page appears. By default, the ASSET TYPES settings open.
- 2. In the BUSINESS ASSETS pane, select erwin DM NSM.

ASSET TYPES ASSOCIATIONS & RELATIONSHIPS OTHER CONFIGURATIONS Asset Details Catalog DM NSM Asset **Business Assets** BT Business Terms Name\* erwin DM NSM **DM NSM Asset** Title\* **Business Policies** To Share and reuse model objects within an organization, erwin DM uses Naming Description Standards for logical and physical objects in the model so that everyone in your **Business Rules** organization uses the names consistently and correctly. The entries in this list are used to expand the abbreviated (cryptic) table/column names to Expanded Logical Name in Metadata Manager. ED erwin DM NSM **DM NSM Files** #F6C65B **DS** Agreements Documents Required Enable Asset **Enable Definition** Enable Sensitivity Fields

The corresponding settings appear in the right pane.

3. On the Asset Details tab, select Enable Asset.

The erwin DM NSM asset is enabled in the Business Glossary Manager.

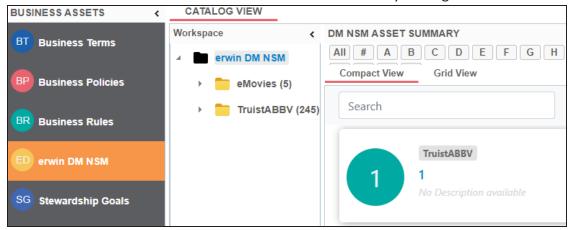

## **Configuring Associations and Relationships**

You can configure associations and relationships between assets in your organization. Associate business and marketplace assets with columns, environments, and tables to define your business glossary and data marketplace better. For each asset type, you can configure the objects available for association and their forward and reverse relationships.

The following steps walks you through adding associations and relationships to business terms. Similarly, you can configure them for marketplace assets.

To add associations, follow these steps:

1. Go to Application Menu > Settings > Business Glossary Manager & Data Marketplace.

The Business Glossary Manager & Data Marketplace Settings page appears. By default, it opens the Asset Types settings.

2. Go to the **Associations & Relationships** tab.

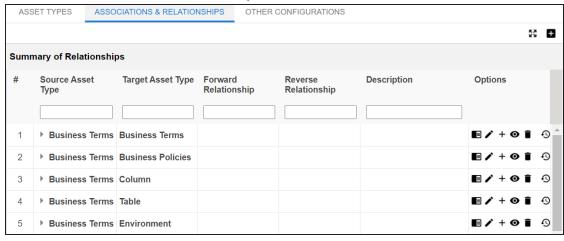

3. Click **±**.

The Add Association page appears.

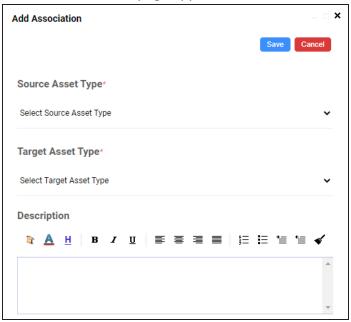

4. Select or enter appropriate values to the fields. Fields marked with a red asterisk are mandatory.

Refer to the following table for field descriptions.

| Field Name   | Description                                                         |
|--------------|---------------------------------------------------------------------|
| Source Asset | Select an asset type for which you want to create an association.   |
| Туре         |                                                                     |
| Target Asset | Select an asset type that you want to associate to the source asset |
| Туре         | type.                                                               |
| Description  | Enter a description of the association.                             |

#### 5. Click Save.

The association is added to the list of relationships.

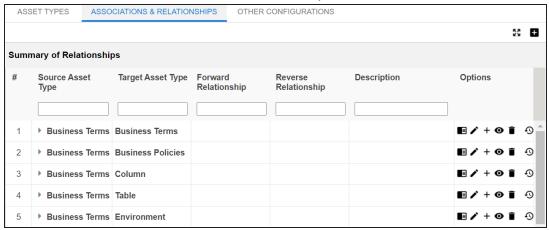

### **Adding Relationships**

Once an association is added, you can define the forward and reverse relationships between the source and target asset types. For example, for an association between Business Term and Business Policy, relationships can be as follows:

- Forward Relationship: Business Term is associated with Business Policy.
- Reverse Relationship: Business Policy derives from Business Term.

To add relationships to an association, follow these steps:

1. In the list of relationships, under the Options column, click +. The Add Relationship page appears.

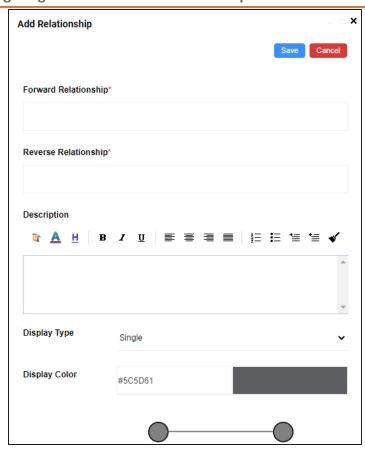

2. Select or enter appropriate values to the fields. Fields marked with a red asterisk are mandatory.

Refer to the following table for field descriptions.

| Field Name    | Description                                                       |
|---------------|-------------------------------------------------------------------|
| Forward Rela- | Enter a name of the relationship of source asset type with target |
| tionship      | asset type.                                                       |
| tionship      | For example, is associated with.                                  |
| Reverse Rela- | Enter a name of the relationship of target asset type with the    |
|               | source asset type.                                                |
| tionship      | For example, derives from.                                        |
| Description   | Enter a description of the association.                           |
| Display Type  | Select a relationship notation.                                   |

#### **Configuring Associations and Relationships**

| Field Name    | Description                                 |
|---------------|---------------------------------------------|
| Display Color | Select a color to display the relationship. |

#### 3. Click Save.

Forward and reverse relationships are added to the list of relationships.

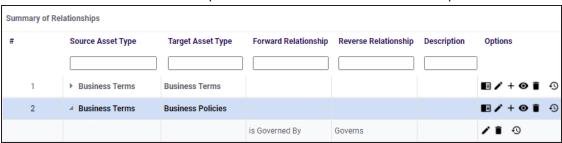

## **Other Configurations**

Apart from the asset type and associations and relationship settings, you can configure other common properties of asset types, such as their visibility on the dashboard, classification, data collection type, and more. These properties appear as drop-down lists on the asset pages in the Business Glossary Manager.

To configure common properties, follow these steps:

1. Go to Application Menu > Settings > Business Glossary Manager & Data Marketplace.

The Business Glossary Manager & Data Marketplace Settings page appears. By default, it opens the Asset Types settings.

Go to the Other Configurations tab.

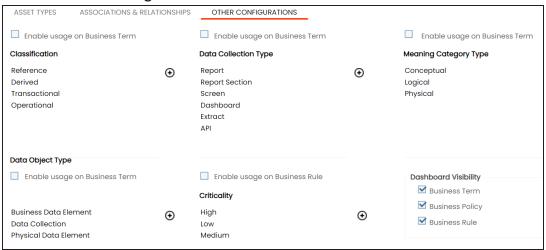

- 3. Select Enable usage on Business Term or Enable usage on Business Rule to select the properties that you want to enable for Business Terms and Business Rules. You can add, and enable or disable the options available under each property. For more information, refer to the Edit Property Options section.
- 4. Under Dashboard Visibility, select the asset types that are available on the Business Glossary Manager dashboard.

### **Edit Property Options**

To edit property options, follow these steps:

1. Under a property, click ①.

The options page appears.

For example, the Classification Options page.

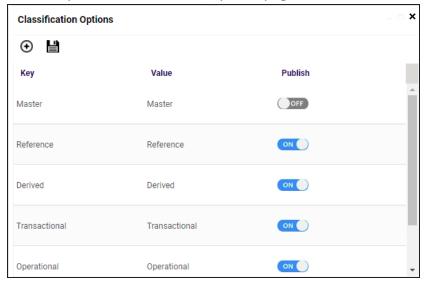

2. Use the following options:

## Add (⊕)

This adds a blank Key-Value pair to the options list. In the blank option row, double-click the fields under Key and Value columns. Then, enter the new option in each field.

By default, the Publish setting of the new option is set to ON. This indicates that the option will be available in the drop-down list on the asset page.

#### **Publish**

Use the switch to enable or disable an option.

## **Configuring Plugins**

The plugin framework allows you to organise and keep third party applications like automated testing framework, and Discovery BI module.

To configure plugins, follow these steps:

1. Go to Application Menu > Settings > Plugins.

The Plugin Details page appears.

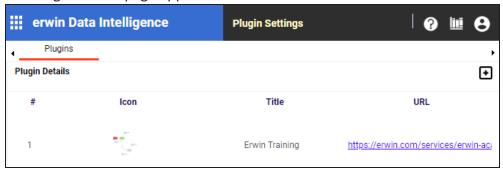

2. To add plugins, click .

The Add Plugin page appears.

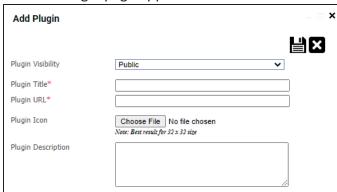

3. Enter appropriate values to the fields. Fields marked with red asterisk are mandatory. Refer to the following table for field descriptions.

| Field Name        | Description                                            |
|-------------------|--------------------------------------------------------|
|                   | Select appropriate plugin visibility.                  |
| Plugin Visibility | Choose Private to restrict its visibility to yourself. |

#### **Configuring Plugins**

| Field Name         | Description                                                        |
|--------------------|--------------------------------------------------------------------|
|                    | Choose Public to make it visible to all the users.                 |
| Plugin Title       | Type a unique plugin title.                                        |
| Plugin URL         | Enter the plugin URL.                                              |
| Plugin Icon        | Use <b>Choose File</b> to browse and select the plugin icon image. |
| Plugin Description | Type a small plugin description.                                   |

# 4. Click

The Plugin is added to the Plugin Details list.

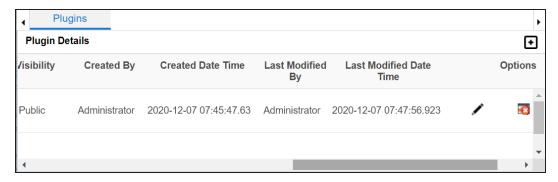

Use the following options:

#### **Edit**

### Delete

To delete plugins, use 🔨 .

## **Setting Miscellaneous Configurations**

On the Miscellaneous Configurations page, you can set up different modules with respect to:

- Email Settings: Under this, you can configure outbound email notifications to users. You can use SMTP server or configure different commands in the Linux environment to send outbound emails.
- Notification: Under this, you can configure email notifications to users when Sensitive Data Indicator (SDI) classification task is complete.
- Sensitivity classification: Under this, you can configure sensitive data indicator classifications.
- DQLab Configuration: Under this, you can configure a DQLabs instance and schedule a DQLabs job.
- Asset Settings: Under this, you can configure the appearance of Metadata Assets and Enterprise Tags on mind maps. You can also configure whether user assignment is enforced on Metadata Manager and Business Glossary Manager dashboards.
- Workflow Settings: Under this, you can set the first stage applicable to all workflows and control the appearance of previous stages on the workflow screen.
- Language Settings: Under this, you can configure UI field labels in different languages.
- Version Retention: It enables you to retain archive versions of mappings and environments.
- License Renewal Reminder: Under this, you can send license reminder emails to any concerned person and set the frequency of the reminders.
- Form Validation Settings: It enables you to create and configure the forms for the Table Properties, Column Properties, and Environment Properties tabs in the Metadata Manager.
- Data Lineage Settings: Under this, you can sync mapping records with lineage tables in case of any disruption.

#### **Setting Miscellaneous Configurations**

- ALM Configuration: Under this, you can integrate HP ALM (Application Life Cycle Management), a third party tool with the Test Manager.
- Menu Theme: Under this, you can configure menu theme of the application.
- Security Setting: Under this, you can configure to be notified with a secure exit warning message.
- Business Entity Types: Under this, you can configure background color, text color, and icon of business entities.

To access Miscellaneous Configurations page, go to Application Menu > Settings > Miscellaneous Configurations.

The Miscellaneous Configurations page appears:

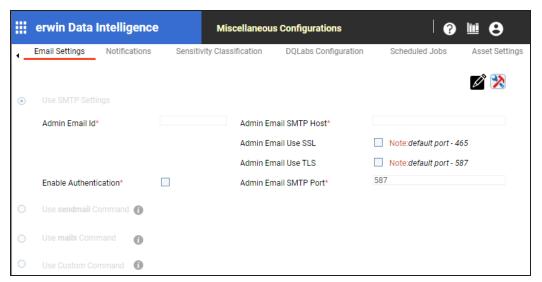

## **Configuring Email Settings**

You can configure Admin Email Id to send notifications to the users of erwin Data Intelligence (erwin DI). It involves using:

- SMTP settings
- sendmail command
- mailx command
- **Custom Command**

To configure email settings, follow these steps:

1. Go to Application Menu > Settings > Miscellaneous Configurations.

The Email Settings tab opens.

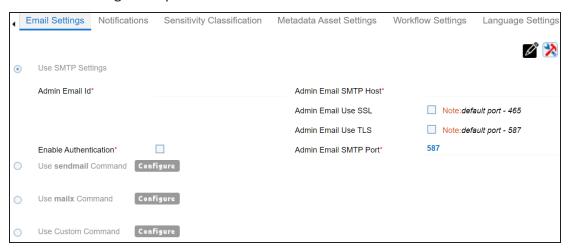

- 2. Click .
- 3. Use one of the following options:

#### **Use SMTP Settings**

You can use this option, if your organization is using SMTP server to send outbound emails.

To configure the SMTP Settings, follow these steps:

- 1. Select **Use SMTP Settings**.
- $2. \ \ \, \text{Enter appropriate values in the fields. Fields marked with a red asterisk}$ are mandatory. Refer to the following table for field descriptions.

| Field Name             | Description                                                 |
|------------------------|-------------------------------------------------------------|
|                        | Specifies the email id being used to send the noti-         |
| Admin Email Id         | fications.                                                  |
|                        | For example, polydude.alice@gmail.com                       |
|                        | Specifies whether the SMTP host requires authentication     |
|                        | using the Admin Email User Name and Admin Email User        |
| Enable                 | Password.                                                   |
| Authentication         | Select the <b>Enable Authentication</b> check box to enable |
|                        | authentication using Admin Email User Name and Admin        |
|                        | Email User Password.                                        |
| Admin Email            | Specifies the email id being used to send the noti-         |
| User Name              | fications.                                                  |
| Osci Waine             | For example, polydude.alice@gmail.com                       |
| Admin Email            | Specifies the password to log on the Admin Email Id.        |
| User Password          | For example, goerwin@1.                                     |
| Admin Email            | Specifies the SMTP host.                                    |
| SMTP Host              | For example, smtp.gmail.com                                 |
| Admin Franci           | Specifies whether SMTP host uses SSL.                       |
| Admin Email<br>Use SSL | Select the Admin Email Use SSL check box if SMTP host       |
| USE 33L                | uses SSL.                                                   |
| Admin Email            | Specifies whether SMTP host uses TLS.                       |
| Use TLS                | Select the Admin Email Use TLS check box if SMTP host       |
| 036 113                | uses TLS.                                                   |
| Admin Email            | Specifies the SMTP port.                                    |
| SMTP Port              | For example, 587.                                           |

**Use sendmail Command** 

You can use this option, if you are using Linux environment and want to use sendmail command to send email notifications.

To configure the sendmail command, follow these steps:

- 1. Select Use sendmail Command.
- 2. Click Configure.

The following page appears:

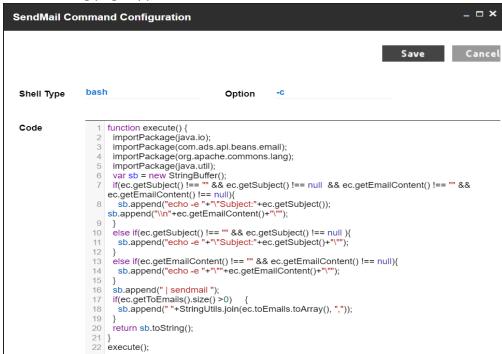

- 3. Configure the sendmail command.
- 4. Click Save.

The sendmail command is configured.

#### **Use mailx Command**

Use this option, if you are using Linux environment and want to use mailx command to send email notifications.

To configure the mailx command, follow these steps:

- 1. Select Use mailx Command.
- 2. Click Configure.

The MailX Command Configuration page appears.

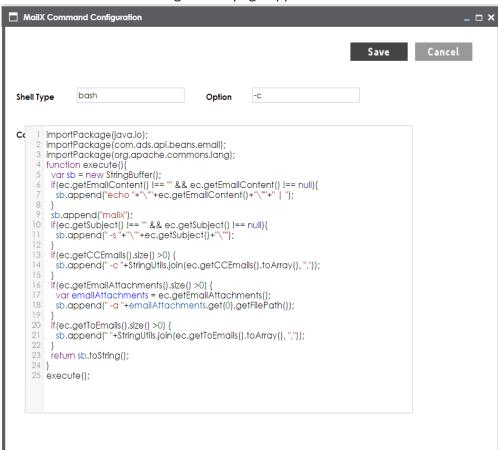

- 3. Configure the mailx command.
- 4. Click Save.

The mailx command is configured.

#### **Use Custom Command**

Use this option, if you are using Linux environment and want to use a custom command to send emails.

To configure a custom command, follow these steps:

- 1. Select Use Custom Command.
- 2. Click Configure.

The Custom Command Configuration page appears.

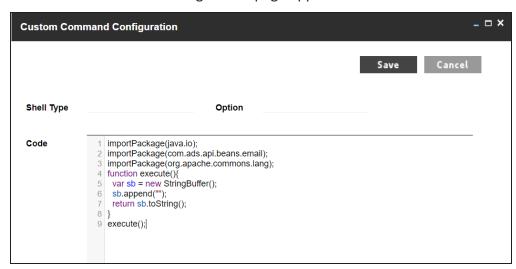

- 3. Configure the custom command.
- 4. Click Save.

The custom command is configured.

- 4. Click
- 5. Click to test the email settings.

The Email Settings page appears.

#### **Configuring Email Settings**

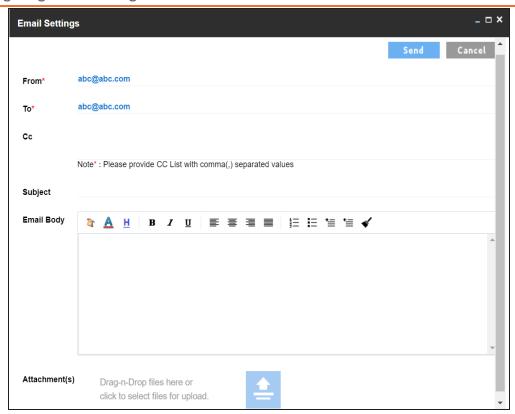

6. Enter appropriate values in the fields. Fields marked with a red asterisk are mandatory. Refer to the following table for field descriptions.

| Field Name | Description                                                             |
|------------|-------------------------------------------------------------------------|
| From       | Type the Admin Email Id from which you wish to send email noti-         |
|            | fications.                                                              |
| То         | Type a test email ID to which you want to send email.                   |
| CC         | Type email IDs of secondary recipients.                                 |
| Subject    | Type the subject of the test email.                                     |
| Email Body | Type the email body of the test email.                                  |
| Attachment | To attach files, drag and drop files or use = to browse and select file |
| (s)        |                                                                         |

#### 7. Click Send.

The success message validates your email settings.

## **Configuring Sensitivity Update Notifications**

You can configure email notifications to be sent whenever asset sensitivity is updated in bulk. These notifications are sent from the administrator's email ID when bulk sensitivity update is complete.

To configure sensitivity update notifications, follow these steps:

1. Go to Application Menu > Settings > Miscellaneous Configurations > Notification. The following page appears.

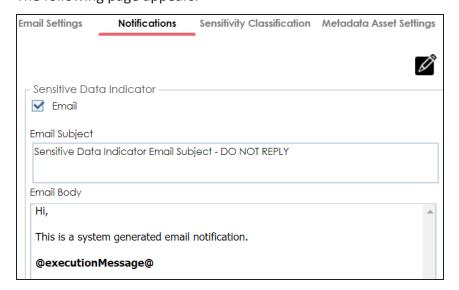

- 2. Click .
- 3. Use the following options:

#### **Email**

Select the check box to turn on email notifications to users when they update asset sensitivity in bulk.

#### **Email Subject**

You can edit the default email subject and use a custom email subject.

#### **Email Body**

You can edit the default email content and add custom content.

# 4. Click

The sensitivity update notifications are configured.

## **Configuring Sensitivity Classifications**

You can configure sensitive data indicator (SDI) classifications to classify sensitivity of:

- Columns
- **Tables**
- **Environments**
- Systems
- **Business terms**
- **Business rules**
- **Business policies**
- Other business assets
- Data Marketplace assets

To configure sensitive data indicator classifications, follow these steps:

1. Go to Application Menu > Settings > Miscellaneous Configurations > Sensitivity Classification.

The Sensitive data indicator Classification page appears.

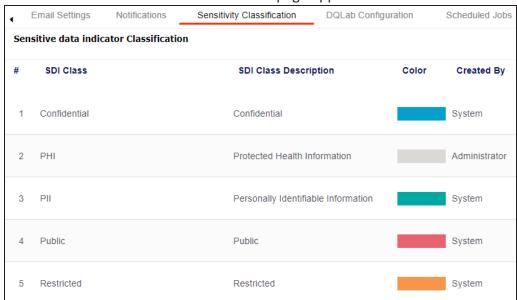

# 2. Click .

The Add Sensitive Data Indicator Classification page appears.

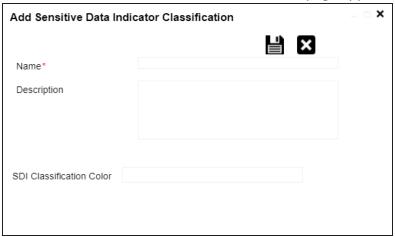

3. Enter Name, Description, and SDI Classification Color.

For example:

- Name Secret
- Description Protected Mark Information.
- SDI Classification Color #03a0ce

# 4. Click

The classification is added and saved under the Sensitive data indicator Classification grid.

#### **Configuring Sensitivity Classifications**

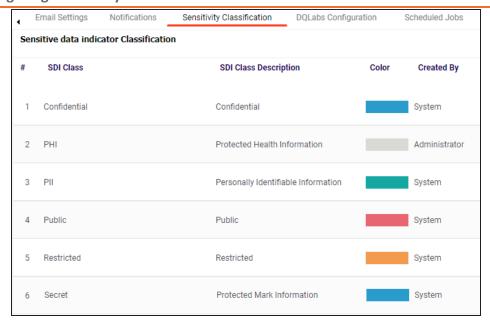

Use the following options:

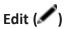

Use this option to edit the SDI classification's name and description.

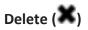

Use this option to delete the SDI classification.

## **Configuring Data Profiling**

Data quality scores (DQ scores) enable you to measure your data's quality. A higher DQ score indicates better accuracy and completeness of the data. To provide data quality capabilities, erwin Data Intelligence (erwin DI) integrates DQLabs as a data quality analysis partner. To run data quality profiling, you need to configure DQLabs in your erwin DI application.

Configuring DQLabs in erwin DI requires Client ID and Client Secret details available in your DQLabs instance. To get configuration details from DQLabs instance, refer to the Accessing DQLabs Configuration Details section.

DQLabs now supports Single Sign-On (SSO). For more information, refer to DQLabs SSO configuration guide.

To configure DQLabs, follow these steps:

- 1. Go to Application Menu > Settings > Miscellaneous Configurations. The Miscellaneous Configuration page appears.
- 2. Click the **Data Profiling Configuration** tab. The Data Profiling Configuration tab appears.

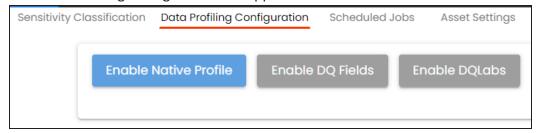

Use the following options for setting up data profiling configuration:

- Enable Native Profile: Use this option to enable and configure a DQLabs profile to sync erwin DI and DQLabs and profile data.
- Enable DQ Fields: Specifies that only selected data quality parameters will be displayed across the assets in your organization.
- Enable DQLabs: Use this option to enable DQLabs integration using connection details and schedule a sync job. For more information, refer to the Enabling DQLabs section.

### **Enabling DQLabs**

To enable DQLabs integration, follow these steps:

- 1. On the Data Profiling Configuration tab, click **Enable DQLabs**.
- 2. Click Ledit.

The DQLabs Configuration tab switches to edit mode and displays connection details.

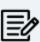

This configuration requires Client ID and Client Secret from your DQLabs instance. To get configuration details from DQLabs instance, refer to the Accessing DQLabs Configuration Details section.

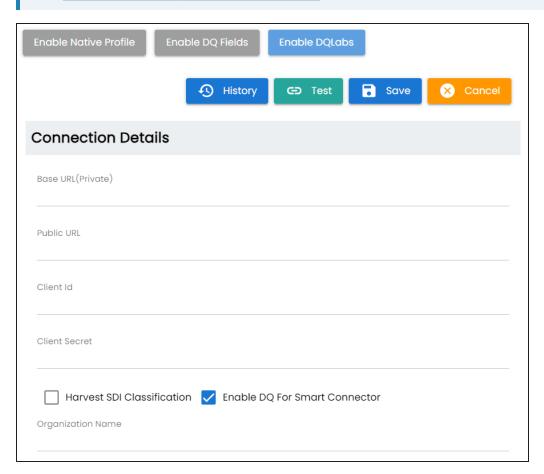

3. Enter appropriate values in the fields. Refer to the following table for field descriptions:

| Field Name                                                                             | Description                                                                                               |
|----------------------------------------------------------------------------------------|----------------------------------------------------------------------------------------------------|
| Base URL (Priv-                                                                        | Specifies the base URL of your DQLabs instance.                                                           |
| ate)                                                                                   | For example, https://cloud.dqlabs.ai                                                                      |
| Public URL                                                                             | Specifies the public URL of your DQLabs instance.                                                         |
| Public OKL                                                                             | For example, https://cloud.dqlabs.ai                                                                      |
| Client Id                                                                              | Specifies the alphanumeric client ID of your DQLabs instance.                                             |
| Client id                                                                              | For example, 2ax1x3xde-b8x8-4b134-aa08-xxx303p2b86f1fk                                                    |
| Client Secret                                                                          | Specifies the client secret of your DQLabs instance.                                                      |
| Harvest SDI Clas-Specifies whether SDI classifications for technical assets are impor- |                                                                                                    |
| sification                                                                             | ted and updated in DQLabs along with the DQ Score.                                                        |
| Enable DQ For<br>Smart Con-<br>nector                                                  | Specifies whether to sync the DQ Scores from DQLabs for the assets based on smart connectors.             |
|                                                                                        | Specifies the organization name for the smart connector. This option                                      |
| Organization                                                                           | is available when the <b>Enable DQ For Smart Connector</b> is enabled.                                    |
| Name                                                                                   | Ensure that, the name in this filed matches the Organization Name field in DQLabs portal's settings page. |

4. Click Save.

The DQLabs configuration is saved.

To test the configuration, click Test. If the connection with the DQLabs instance is established successfully, then a success message appears.

You can now access DQLabs from erwin DI. To access DQLabs, go to Application Menu > Data Quality.

The next steps involve adding datasets in the DQLabs and then, scheduling a DQLabs job.

## **Accessing DQLabs Configuration Details**

To access Client I and Client Secret in your DQLabs instance, follow these steps:

1. Login to DQLabs. Your DQLabs instance opens.

#### **Configuring Data Profiling**

- 2. On the app menu, click > Setting > Organization tab.
- 3. Click **Edit**, then go to **Systems** tab and expand **Api** section. The Api section displays the Client ID and Client Secret.

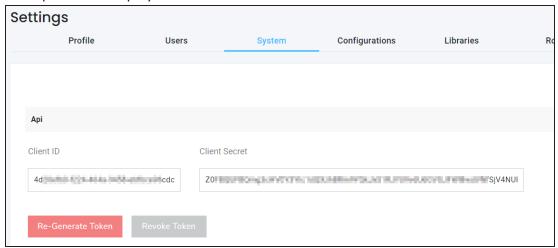

4. Hover over the values and click to copy them, and paste them into erwin DI's DQLabs Configuration section.

## **Scheduling DQLabs Jobs**

After successfully adding datasets in the configured DQLabs instance, ensure that DQLabs pulls, senses, profiles, curates, and push all the datasets. Now, you are ready to fetch DQ scores in erwin Data Intelligence. To fetch DQ scores and harvest SDI classifications for these data sets, you need to schedule DQLabs jobs in erwinDI.

To schedule DQLabs jobs, follow these steps:

1. On the **DQLabs Configuration** tab, go to **Scheduler Details** section. The Scheduler Details appears.

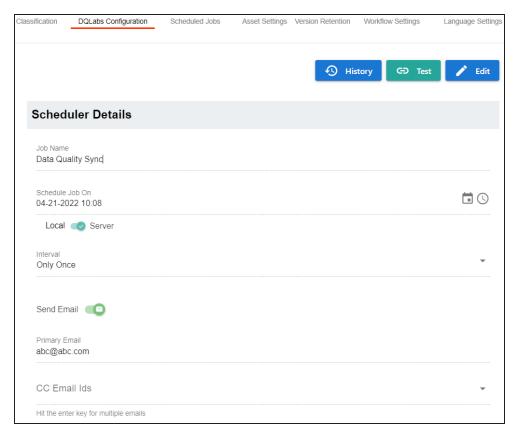

2. Click / Edit .

The DQLabs Configuration tab switches to edit mode.

3. Enter appropriate values in the fields. Fields marked with a red asterisk are mandatory. Refer to the following table for field descriptions:

| Field<br>Name      | Description                                                                                                    |
|--------------------|----------------------------------------------------------------------------------------------------|
| Job                | Specifies the job name.                                                                                             |
| Name               | This field autopopulates with a read-only job name.                                                                 |
| Schedule<br>Job On | Specifies the date and time of the job. Use to select a date, and to select a time.  For example, 11-01-2021 16:41. |
|                    | Specifies whether the job uses local or server time.                                                                |
| Local or           | Local: Indicates that the job refers to the local machine                                                           |
| Server             | Server: Indicates that the job refers to the machine where your application is deployed                             |
|                    | Specifies the frequency of the job.                                                                                 |
|                    | Once: Indicates that the job runs only once                                                                         |
| Interval           | Every Day: Indicates that the job runs every day                                                                    |
|                    | Every Week: Indicates that the job runs every week                                                                  |
|                    | Every Month: Indicates that the job runs every month                                                                |
| Send<br>Email      | Switch <b>Send Email</b> to <b>ON</b> to receive a job notification.                                                |
| Primary            | This field is autopopulated with your email ID. You receive email noti-                                             |
| Email              | fications about the scheduled job from the administrator's email ID.                                                |
|                    | For example, Chris.Duck@erwin.com                                                                                   |
| CC List            | Specifies a list of email IDs that should receive email notifications about the                                     |
|                    | scheduled job. Hit enter after each to add multiple email IDs.                                                      |
|                    | For example, Christopher.Lewis@erwin.com, Amy.lvan@erwin.com                                                        |

#### 4. Click Schedule.

The DQLabs fetches data quality analysis results, such as DQ Score, Impact Score, and Drift Alert at the scheduled time.

#### **Scheduling DQLabs Jobs**

To view activity logs related to the DQLabs jobs, click History . These logs include details of the jobs run by all users.

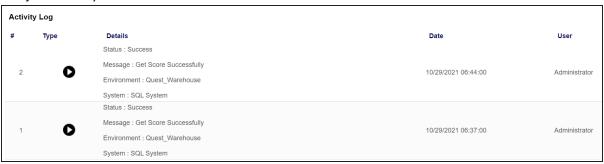

## **Configuring Scheduled Jobs**

This tab allows you to configure scheduled metadata scan for an environment whose schema was selected or it was scanned at least once. In this screen, you can view scheduled job name, job type, objects, previous and next fire time, job state, and other creation details. Also, you can delete scheduled jobs.

To delete scheduled jobs, follow these steps:

1. Go to Application Menu > Settings > Miscellaneous Configurations > Scheduled Jobs. The following page appears.

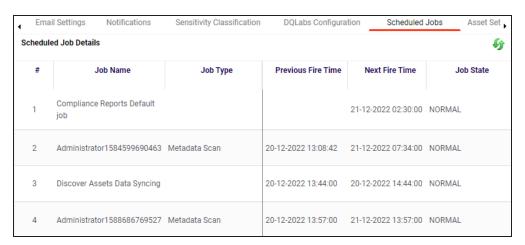

### 2. Click \* .

The scheduled job is deleted.

## **Configuring Asset Settings**

You can configure the appearance of Metadata Assets and Enterprise Tags on mind maps with respect to the display color and label. You can also configure whether Metadata Manager and Business Glossary Manager dashboard display derived from all assets or only those that are assigned to you.

To configure asset settings, follow these steps:

1. Go to Application Menu > Settings > Miscellaneous Configurations > Asset Settings. The following page appears.

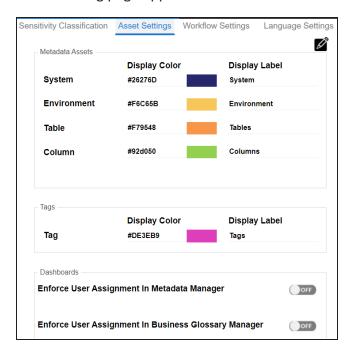

- 2. Click .
- 3. Under the Metadata Assets and Tags section, click the required display color box. Then select a color on the color card and click Select.

### **Configuring Asset Settings**

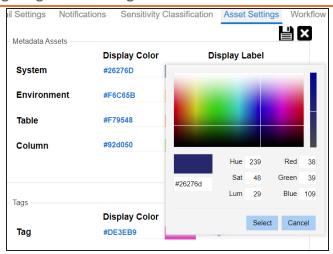

- 4. Next, under the Metadata Assets and Tags section, click the required display label box. Then, enter a label.
- 5. Click

Metadata assets and tags appear in the mind map in selected colors and with configured display labels.

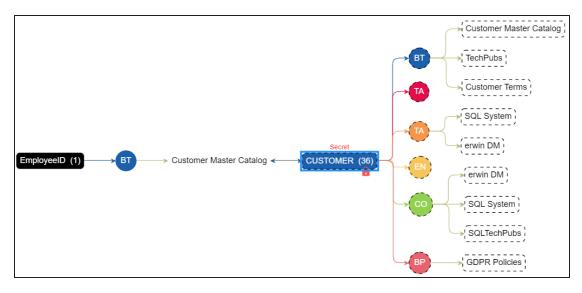

By default, when you log in, Metadata Manager and Business Glossary Manager dashboard appear. To view personalized dashboards, follow these options:

- Enforce User Assignment in Metadata Manager: Switch Enforce User Assignment in Metadata Manager to ON to derive data information based on your assignments of technical assets and display it on Metadata Manager Dashboard.
- Enforce User Assignment in Business Glossary Manager: Switch Enforce User Assignment in Business Glossary Manager to ON to derive data information based on your assignments of business assets and display it on Business Glossary Dashboard.

### **Configuring Version Retention**

You can now configure the number of archived versions to retain and the retention period (in months) for mappings and environments. Also, you can view the activity logs related to archived versions.

This topic walks you through configuring version retention for mappings. Similarly, you can configure version retention for environments.

To configure version retention for mappings, follow these steps:

1. Go to Application Menu > Settings > Miscellaneous Configurations > Version Retention.

The following page appears.

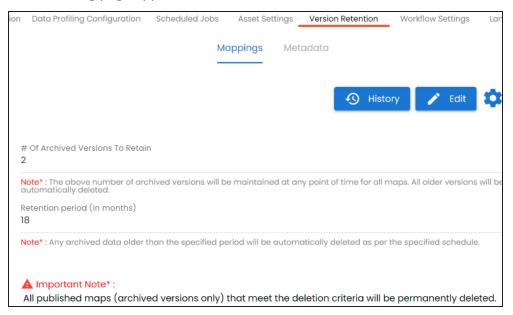

2. Under Mappings, click Z Edit

The page switches to edit mode.

### **Configuring Version Retention**

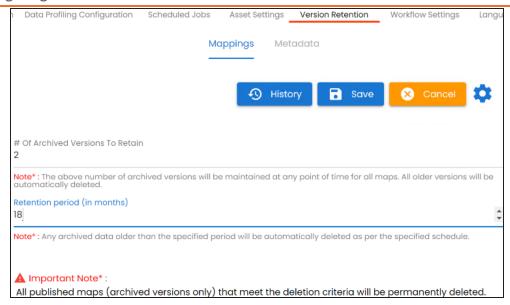

3. Use the following options to archive and retain the mapping:

#### # Of Archived Versions To Retain

Use this option to specify the number of archived versions you want to retain.

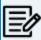

The number of archived versions for all mappings is maintained at any given time, and older versions are automatically deleted.

### Retention period (in months)

Use this option to specify the retention period for archived versions.

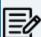

The archived data older than the specified period is automatically

4. Click Save.

The version retention is configured for mappings.

To view activity logs related to the retained archived versions, click <sup>9</sup> History . Additionally, use to schedule clean up jobs for archived mappings and set history retention period (in months).

## **Scheduling Clean up Jobs**

You can now schedule a job to clean up archived mappings and environments.

This topic walks you through scheduling clean up jobs for archived mappings. Similarly, you can schedule clean up jobs for archived environments.

To schedule clean up jobs for archived mappings, follow these steps:

1. Go to Application Menu > Settings > Miscellaneous Configurations > Version Retention.

The following page appears.

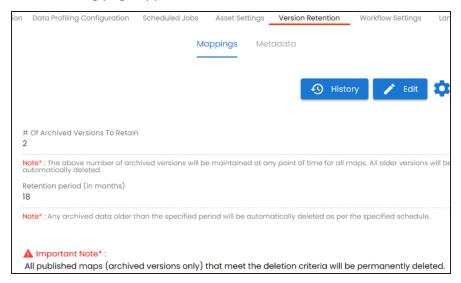

- 2. Under Mappings, click .
- 3. Click Schedule.

The following page appears.

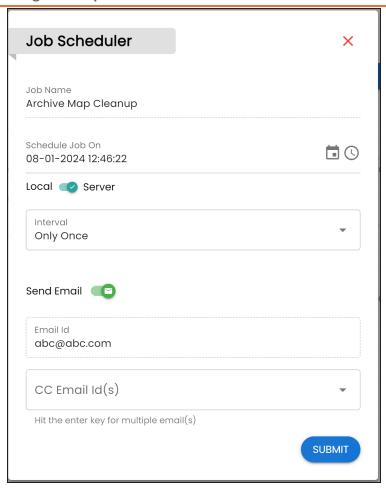

4. Enter appropriate values in the fields. Fields marked with a red asterisk are mandatory. Refer to the following table for field descriptions:

| Field<br>Name      | Description                                                                                                    |
|--------------------|----------------------------------------------------------------------------------------------------|
| Job                | Specifies the job name.                                                                                               |
| Name               | This field auto-populates with a read-only job name.                                                                  |
| Schedule<br>Job On | Specifies the date and time of the job. Use to select a date and to select a time.  For example, 08-01-2024 12:46:22. |
| Local or           | Specifies whether the job uses local or server time.                                                                  |

### **Scheduling Clean up Jobs**

| Field<br>Name | Description                                                                             |
|---------------|-----------------------------------------------------------------------------------------|
| Server        | Local: Indicates that the job refers to the local machine                               |
|               | Server: Indicates that the job refers to the machine where your application is deployed |
| Interval      | Specifies the frequency of the job.                                                     |
|               | Only Once: Indicates that the job runs only once                                        |
|               | Every Day: Indicates that the job runs every day                                        |
|               | Every Week: Indicates that the job runs every week                                      |
|               | Every Month: Indicates that the job runs every month                                    |
| Send<br>Email | Switch <b>Send Email</b> to <b>ON</b> to receive a job notification.                    |
|               | This field is auto-populated with your email ID. You receive email noti-                |
| Email Id      | fications about the scheduled job from the administrator's email ID.                    |
|               | For example, Chris.Duck@erwin.com                                                       |
| CC Email      | Specifies the email IDs that receive job notifications other than you. Enter a          |
|               | comma-separated list of email IDs that should receive email notifications               |
|               | about the scheduled job.                                                                |
|               | For example, ab.dav@xyz.com, cal.kai@xyz.com                                            |

### 5. Click **Submit**.

The archive map cleanup job is scheduled.

### **Setting History Retention Period (in months)**

You can now set the number of months you wish to keep the history of archived data.

To set a history retention period, follow these steps:

1. Go to Application Menu > Settings > Miscellaneous Configurations > Version Retention.

The following page appears.

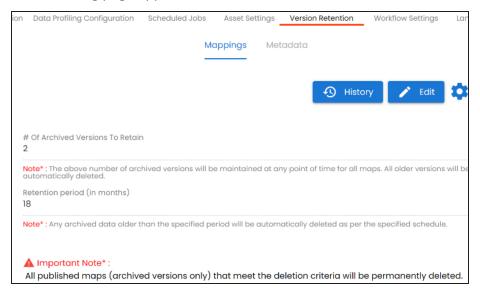

- 2. Under Mappings, click 🌼
- 3. Click History Retention Period (in months) and select the required options.

Once the history retention period is set, a successful pop-up appears.

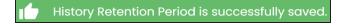

### **Configuring Workflow Settings**

You can configure the following on the Workflow Settings tab:

- Set Default Workflow Stage (Trigger Point): You can set a default first stage of workflows.
- Enterprise Workflow Settings: You can control the appearance of previous stages on the workflow screen.

To configure workflow settings, follow these steps:

1. Go to Application Menu > Settings > Miscellaneous Configurations > Workflow Settings.

The following page appears.

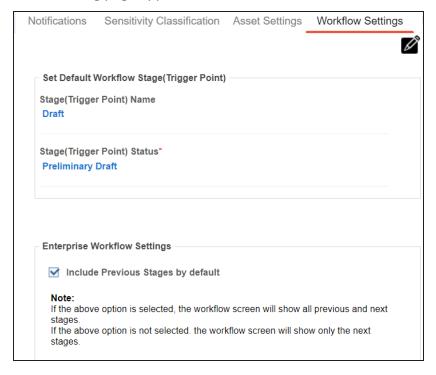

- 2. Click .
- 3. Use the following sections:

Set Default Workflow Stage(Trigger Point)

Use this section to configure a default first stage of workflows. This stage is applicable to all workflows. By default, both, the stage name and status, are set to Draft.

To set the default first stage, use the following options:

### **Stage(Trigger Point) Name**

You can edit the first stage's name. This name is applicable to all work-

For example, the following image displays the first stage as First Draft.

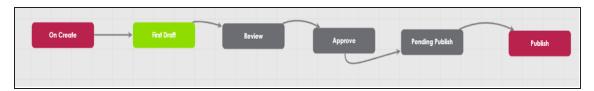

### **Stage(Trigger Point) Status**

You can edit the status that is displayed for the first stage. This status is applicable to all workflows.

For example, the following image displays the status of First Draft as Preliminary Draft for a business term.

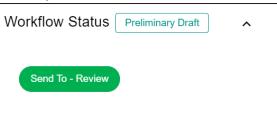

### **Enterprise Workflow Settings**

Use this section to control the appearance of previous workflow stages on the workflow screen.

To include previous workflow stages, select the Include Previous Stages by default check box.

For example, the following image displays workflow status of a business term with and without a previous stage.

### **Configuring Workflow Settings**

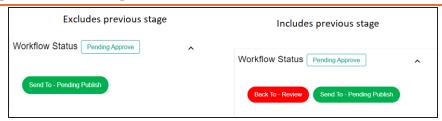

# 4. Click

Workflow settings are configured.

### **Configuring Language Settings**

You can use erwin Data Intelligence (erwin DI) in one of the following supported languages:

- English
- Chinese
- French
- German
- Hebrew
- Portuguese
- Russian
- Spanish

To use the application in any of these languages, configure user-based language preference in the Resource Manager. For more information, refer to the Creating Users and Assigning Roles topic.

Starting erwin DI v13.2, language settings for supported languages are pre-configured. However, you can edit or configure your own language settings for UI labels.

To configure language settings for UI labels, follow these steps:

1. Go to Application Menu > Settings > Miscellaneous Configurations > Language Settings.

The following page appears. The keys are organized in a tree structure in the Key Description pane to help identify the location of the UI label in the application. By default, English UI labels are provided in the English column.

### **Configuring Language Settings**

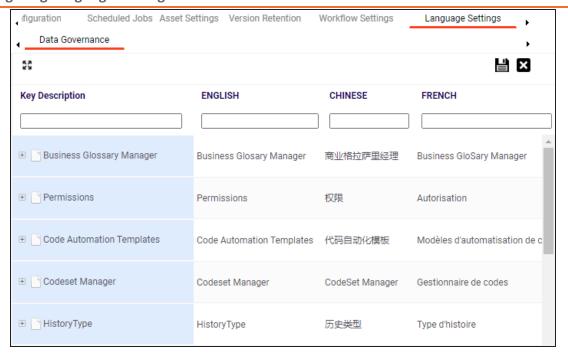

2. To upload UI labels in a required language, right-click a cell under the language column and click Import <Language>.

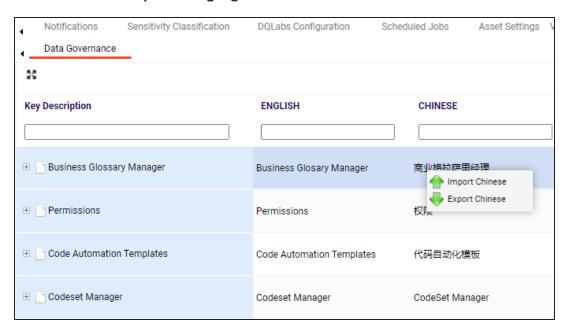

The Import Properties page appears.

### **Configuring Language Settings**

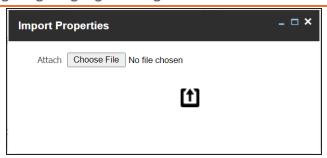

- 3. Click **Choose File** and select a language property file.
- 4. Click 1.

UI labels are uploaded in the language column.

5. Click .

You can also export a property file for a language.

To edit a UI label, follow these steps:

- 1. Use to expand the key description tree.
- 2. Double-click the corresponding cell and type the required UI label.
- 3. Click .

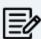

Edit the necessary cell in a language column to use your own UI labels for user defined fields.

### **Configuring License Renewal Reminders**

You can send license renewal reminders to a list of recipients from the administrator's email ID. You can also configure reminder time frames and snooze time in days.

To configure license renewal reminders, follow these steps:

1. Go to Application Menu > Settings > Miscellaneous Configurations > License Renewal Reminder.

The following page appears.

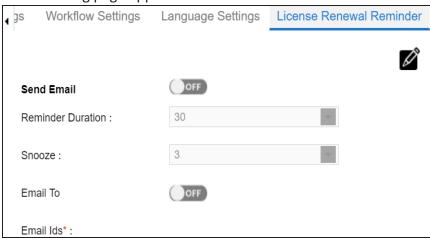

- 2. Click .
- 3. Use the following options to set reminders:

#### **Send Email**

Switch Send Email to ON to enable reminder emails.

#### **Reminder Duration**

You can select the reminder duration in days. For example, if you select 30, the reminder emails are sent thirty days prior to the license expiry.

#### **Snooze**

You can select the snooze time in days. For example, if you select 3, the reminder emails are sent daily, starting three days prior to the license expiry.

#### **Email To**

Switch **Email To** to **ON** to enable Email Ids box.

### **Email Ids**

Enter the email IDs of users, who should receive the reminder emails.

# 4. Click

License renewal reminders are configured.

### **Configuring Form Validation Settings**

You can create and configure three different form types of the Metadata Manager:

- **Table Properties**: The form would be applicable to the Table Properties tab of a table.
- Column Properties: The form would be applicable to the Column Properties tab of a column.
- **Environment Properties**: The form would be applicable to the Environment Properties tab of an environment.

To create forms, follow these steps:

1. Go to Application Menu > Settings > Miscellaneous Configurations > Form Validation Settings.

The following page appears.

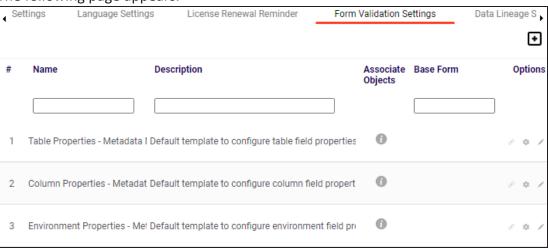

2. Click

The Add Form page appears.

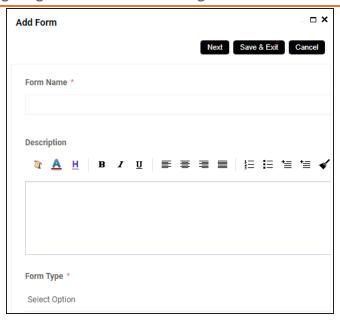

3. Enter appropriate values in the fields. Fields marked with a red asterisk are mandatory. Refer to the following table for field descriptions.

| Field Name  | Description                                                         |
|-------------|---------------------------------------------------------------------|
| Form Name   | Specifies the unique name of the form.                              |
|             | For example, Adventureworks Metadata.                               |
| Description | Specifies the description about the form.                           |
|             | For example: The form is to validate metadata in the Adventureworks |
|             | environment.                                                        |
| Form Type   | Specifies the type of the form.                                     |
|             | For example, Table Properties - Metadata Manager.                   |

4. Click Save & Exit.

The form is created and saved in the form list.

Once a form is created, you can:

- Configure form fields
- Associate the form with systems and environments
- Manage the form

### **Configuring Form Fields**

You can configure form fields and change its properties by:

- Making them mandatory
- Setting their default value
- Setting their regular expression
- Setting their order
- Making them visible

To configure form fields, follow these steps:

1. Go to Application Menu > Settings > Miscellaneous Configurations > Form Validation Settings.

The following page appears.

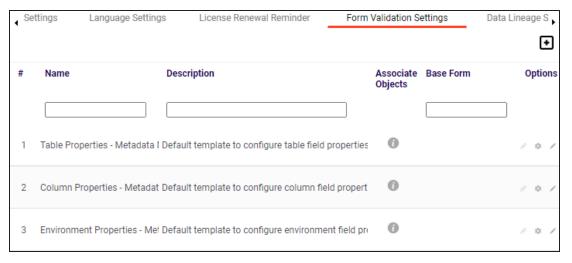

2. Under the **Options** column, click .

The Configure Form Fields page appears.

### **Configuring Form Fields**

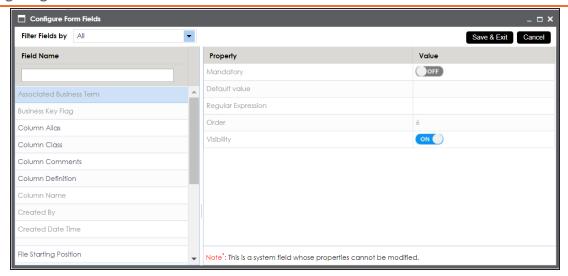

- 3. Select the required <Field\_Name> under the **Field Name** column.
- 4. Use the following options to change the properties of the field:

#### Mandatory

To make the selected field mandatory, switch **Mandatory** to **ON**.

#### **Default Value**

To set a default value for the selected field, type the default value.

#### **Regular Expression**

To set a regular expression for the selected field, type expressions inside the square brackets.

For example, [abc] denotes a, b, or c.

#### Order

To set the order of the selected field, type the order.

For example, 6. Order of a finite field is the number of elements it contains.

### Visibility

To make the field visible, switch Visibility to ON.

#### 5. Click Save & Exit.

The selected field is configured.

## **Associating Forms**

Association of a form depends on the type of the form. You can associate forms in the following manner:

| Form Type              | Association                                                                     |
|------------------------|---------------------------------------------------------------------------------|
|                        | You can associate it to multiple environments or Systems.                       |
| Table Properties       | If the form is associated with a system then it is applicable to all the envir- |
|                        | onments under the system.                                                       |
| Column Bron            | You can associate it to multiple environments or systems.                       |
| Column Prop-<br>erties | If the form is associated with a system then it is applicable to all the envir- |
| erties                 | onments under the system.                                                       |
| Environment            | You can associate it to multiple systems.                                       |
| Properties             | Tou can associate it to multiple systems.                                       |

To associate forms, follow these steps:

1. Go to Application Menu > Settings > Miscellaneous Configurations > Form Validation Settings.

The following page appears.

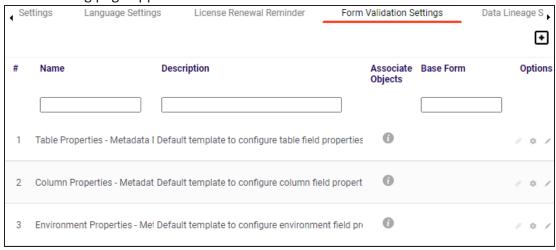

2. In the **Options** column, click  $\mathscr{S}$ .

The Associate Environments page appears.

### **Associating Forms**

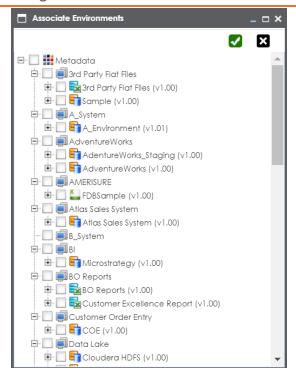

3. Select the systems or environments, and click  $\checkmark$ .

The form is associated.

## **Managing Forms**

Managing forms involves:

- **Editing Forms**
- **Deleting Forms**
- Viewing Activity Logs

To manage forms, follow these steps:

1. Go to Application Menu > Settings > Miscellaneous Configurations > Form Validation Settings.

The following page appears.

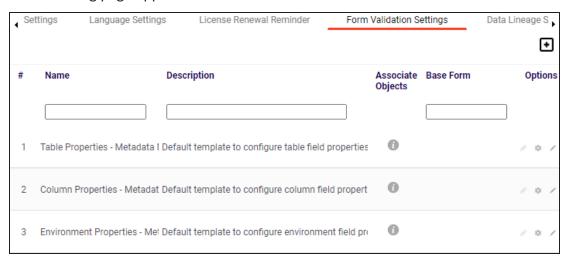

2. Use the following options to manage forms:

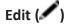

To edit forms, click ......

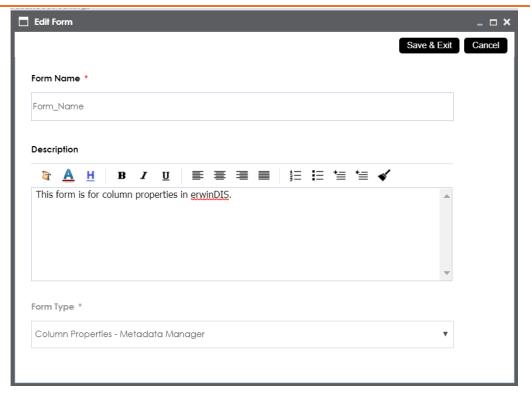

# Delete (💢)

To delete forms, click ...

# History ( )

To view the activity log of the forms, click  $\mathfrak{P}$ .

### **Data Lineage Settings**

Mapping specification records are auto synced with lineage tables as an when they are created or imported. You can re-sync mapping records with lineage tables in case of any disruption.

To re-sync mapping records with the lineage tables, follow these steps:

1. Go to Application Menu > Settings > Miscellaneous Configurations > Data Lineage Settings.

The following page appears.

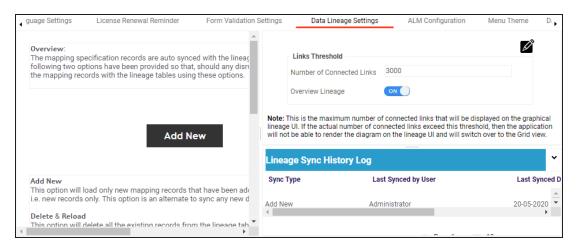

2. Use the following options:

#### Add New

Use this option to load only new mapping records that have been added to mapping specification table since the last sync.

### **Delete & Reload**

Use this option to reload all mapping specification information into lineage table(s).

#### **Statistics**

This section displays statistical information about lineage sync.

### **Lineage Sync History Log**

This section displays the lineage sync activity log.

### **Links Threshold**

Lineage appears in two views, graphical and grid. Under the Links Threshold section, you can set the threshold value of connected links such that if number of connected links exceeds this value, lineage is not rendered in the graphical view. You can also control whether Overview Lineage is enabled for lineage reports.

To configure links threshold and overview lineage, follow these steps:

- 1. Under the Links Threshold section, click  $\square$ .
- 2. Use the following options:

#### **Number of Connected Links**

Use this option to set the threshold value for connected links such that if number of connected links exceed this value, then lineage is not rendered in the graphical view. By default, this value is set at 3000.

### **Overview Lineage**

Use this option to control lineage visibility (overview or expanded technical) for lineage reports. By default this option is enabled.

3. Click

The links threshold and overview lineage are configured.

### **Configuring HP ALM**

HP Application Life Cycle Management (ALM) is a third party tool to manage test cases. You can configure connection details and integrate the test cases created in HP ALM with the Test Manager.

To configure HP ALM, follow these steps:

1. Go to Application Menu > Settings > Miscellaneous Configurations > ALM Configuration.

The following page appears.

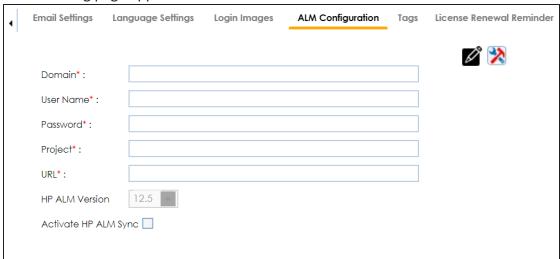

- 2. Click .
- 3. Enter appropriate values in the fields. Fields marked with a red asterisk are mandatory. Refer to the following table for field descriptions.

| Field Name | Description                                           |
|------------|-------------------------------------------------------|
|            | Specifies the name of a domain created in the HP ALM. |
| Domain     | For example, Banking.                                 |
| Licar Nama | Specifies the user name to log on to ALM.             |
| User Name  | For example, James99.                                 |

### **Configuring HP ALM**

| Field Name            | Description                                                    |
|-----------------------|----------------------------------------------------------------|
| Dacsword              | Specifies the password to log on to ALM.                       |
| Password              | For example, James@11.                                         |
| Droject               | Species the name of a project created under the domain.        |
| Project               | For example, JAMES99_BANK.                                     |
| LIDI                  | Specifies the URL of the ALM.                                  |
| URL                   | For example, http://localhost:8181/qcbin/SiteAdmin.jsp         |
|                       | Specifies the HP ALM version which is being integrated with    |
| HP ALM Version        | erwin DI.                                                      |
|                       | For example, 12.2.                                             |
| A -1' -1 - 11D A1 B A | Specifies whether a sync between HP ALM and erwin DI is activ- |
| Activate HP ALM       | ated.                                                          |
| Sync                  | Select the check box to sync HP ALM with erwin DI.             |

4. Click to test the connection.

If the connection is established then a success message is displayed.

5. Click

The HP ALM is integrated with the Test Manager.

### **Configuring Menu Theme**

By default, a menu theme is available for erwin Data Intelligence (erwin DI). You can also configure menu theme and select different colors and logo to personalize the application menu, navigation pane, and log in page.

To configure menu theme, follow these steps:

1. Go to Application Menu > Settings > Miscellaneous Configurations > Menu Theme. The following page appears.

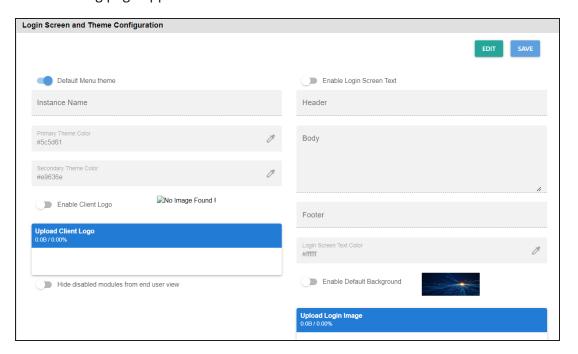

- 2. Click Edit.
- 3. Switch the **Default Menu theme** option off.
- 4. Use the following options:

#### **Default Menu Theme**

Use this option to switch between default theme and custom menu themes. You can select theme colors for a custom menu theme whereas the default menu theme has the following colors:

**Primary Theme Color:** #131413

**Secondary Theme Color**: #505670

#### **Instance Name**

Use this option to customize a name for your application instance. The instance name appears on the navigation pane.

For example, the following theme displays the name of the instance as erwin DI v13.2.

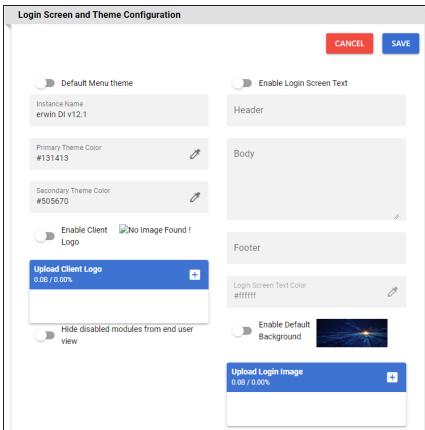

### **Primary Theme Color**

this option to configure the theme color of the application menu, instance name, and log in page.

To configure **Primary Theme Color**, click and select a color from the color

For example, the following theme for the application menu, instance name, and log in page is set to grey color.

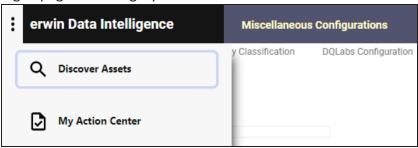

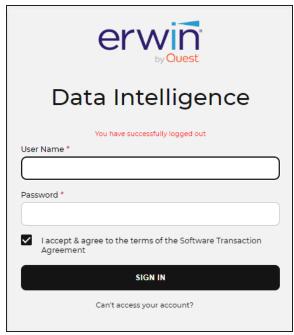

### **Secondary Theme Color**

this option to configure the theme color of the navigation pane.

To configure **Secondary Theme Color**, click and select a color from the color palette.

For example, the above theme for the navigation pane is set to red color.

### **Enable Client Logo**

Use this option to display the uploaded logo at the bottom of the application menu and on the log in page of the application.

For example, the following application menu displays a logo.

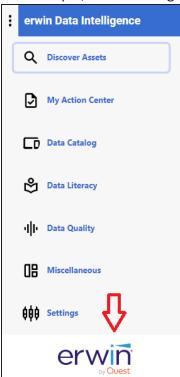

### **Upload Client Logo**

Use this option to upload a logo to display it on the application menu and log in page of the application.

To upload a logo, click +, browse, and select a logo file.

#### Hide disabled modules from end user view

Switch this option **ON** to hide disabled modules in the application menu.

### 5. Click Save.

The menu theme is configured.

### **Configuring Security Setting**

Under security settings, you can configure whether you are notified when you navigate out of erwin Data Intelligence (erwin DI) to an external website or application. You can also customize the message that is displayed in the warning.

To configure security setting, go to Application Menu > Settings > Miscellaneous Configurations > Security Settings.

The configuration page appears. By default, the Secure Exit Warning option is enabled.

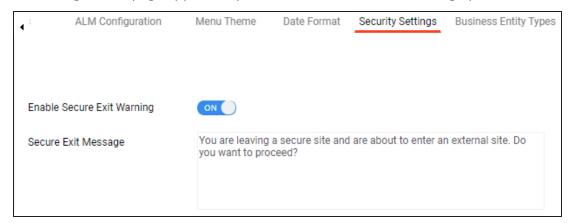

Switch Enable Secure Exit Warning to ON or OFF based on your requirement. If switched on, a warning message appears if you leave the application and are about to navigate to an external site.

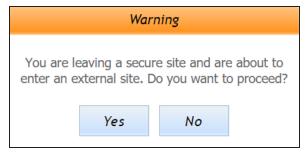

You can add or edit the Secure Exit Message.

# **Configuring Business Entity Types**

You can configure background color, text color, and icon of any environment and table.

1. Go to Application Menu > Settings > Miscellaneous Configurations > Business Entity Types.

The following page appears.

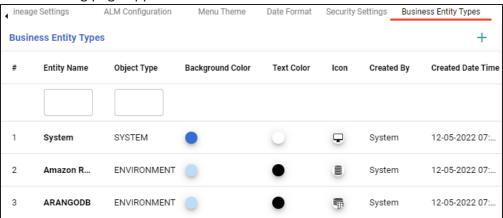

2. Click +.

The Add Business Entity Type page appears.

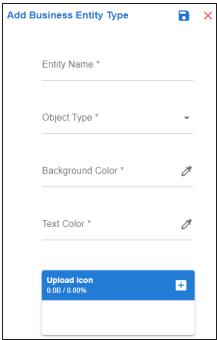

3. Enter appropriate values in the fields. Fields marked with a asterisk are mandatory. Refer to the following table for field descriptions.

| Field Name  | Description                                                         |
|-------------|---------------------------------------------------------------------|
| Entity Name | Specifies the unique name of an entity.                             |
| Entity Name | For example, Adventureworks Metadata.                               |
|             | Specifies the description about the form.                           |
| Object Type | For example: The form is to validate metadata in the Adventureworks |
|             | environment.                                                        |
| Background  | Specifies the type of the form.                                     |
| Color       | For example, Table Properties - Metadata Manager.                   |
| Text Color  | Specifies the type of the form.                                     |
| TEXT COID!  | For example, Table Properties - Metadata Manager.                   |

4. Click +.

The file is used as an icon.

5. Click .

The business entity type is saved.

### **Configuring License**

A license to erwin DI is for limited duration and you can access different modules depending on your license. You can also update your license before it expires.

To update your license, follow these steps:

1. Go to Application Menu > Settings > License Key. The License tab appears.

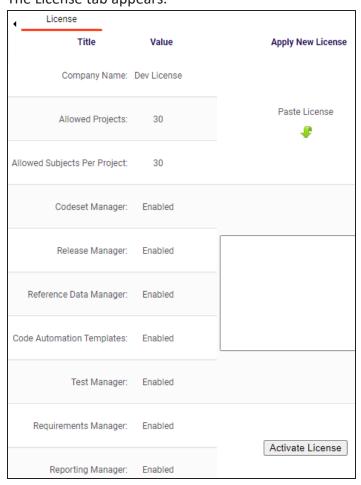

2. Verify your license information. On this page, you can view license validity, enabled modules, user, and login details applicable for this license in a tabular format. For more information, refer to the following table.

| Title                           | Description                                                                                                    |
|---------------------------------|----------------------------------------------------------------------------------------------------|
| Company<br>Name                 | Specifies the name of your company/organization.                                                                                                    |
| Allowed                         | Specifies the allowed number of projects that you can create in Mapping Manager.                                                                                                    |
| Projects                        | For example, when the value is set as 30, you can create 30 projects in Mapping Manager.                                                                                                    |
| Allowed<br>Subjects             | Specifies the allowed number of subject areas that you can create per project.                                                                                                    |
| Areas Per<br>Project            | For example, when the value is set as 2, you can create 2 subject areas in a project.                                                                                                    |
| Modules                         | Specifies the list of modules that are enabled for this license. Your license can include modules, such as Metadata Manager, or Mapping Manager, or Code Automation Template, or other relevant modules based on your license.                                                |
| Allowed<br>Users                | The value <b>Enabled</b> indicates the module is included with your license.  Specifies the allowed number of users that you can create in Resource Manager.  For example, when the value is set as 10, you can create upto 10 user roles. This includes all user role types. |
| Concurrent<br>Logins<br>Allowed | Specifies the number of allowed logins for a user at the same time.  For example, when the value is set as 10, the same user can log in at 10 different instances at the same time.                                                                                           |
| User Multi<br>Login<br>Allowed  | Specifies whether multiple logins are allowed for users or not.                                                                                                    |
| License<br>Created<br>Date      | Specifies the license creation date and time.                                                                                                    |
| Validity                        | Specifies the license validity in days.                                                                                                    |
| License                         | Specifies the license expiry date and time.                                                                                                    |

### **Configuring License**

| Title       | Description |
|-------------|-------------|
| Expiry Date |             |

3. Paste the license URL in the space provided and click **Activate License**.

The license is updated.